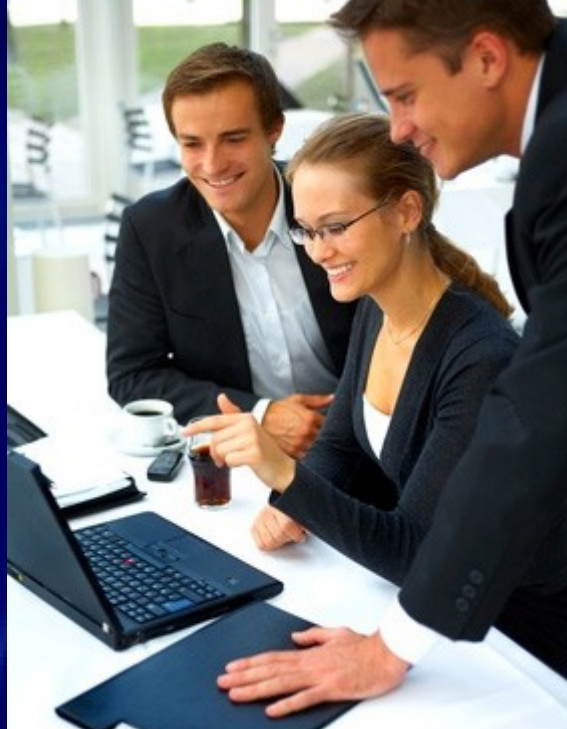

# Je règle les petits problèmes quotidiens sur mon ordinateur

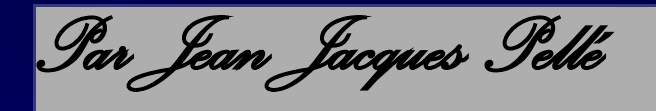

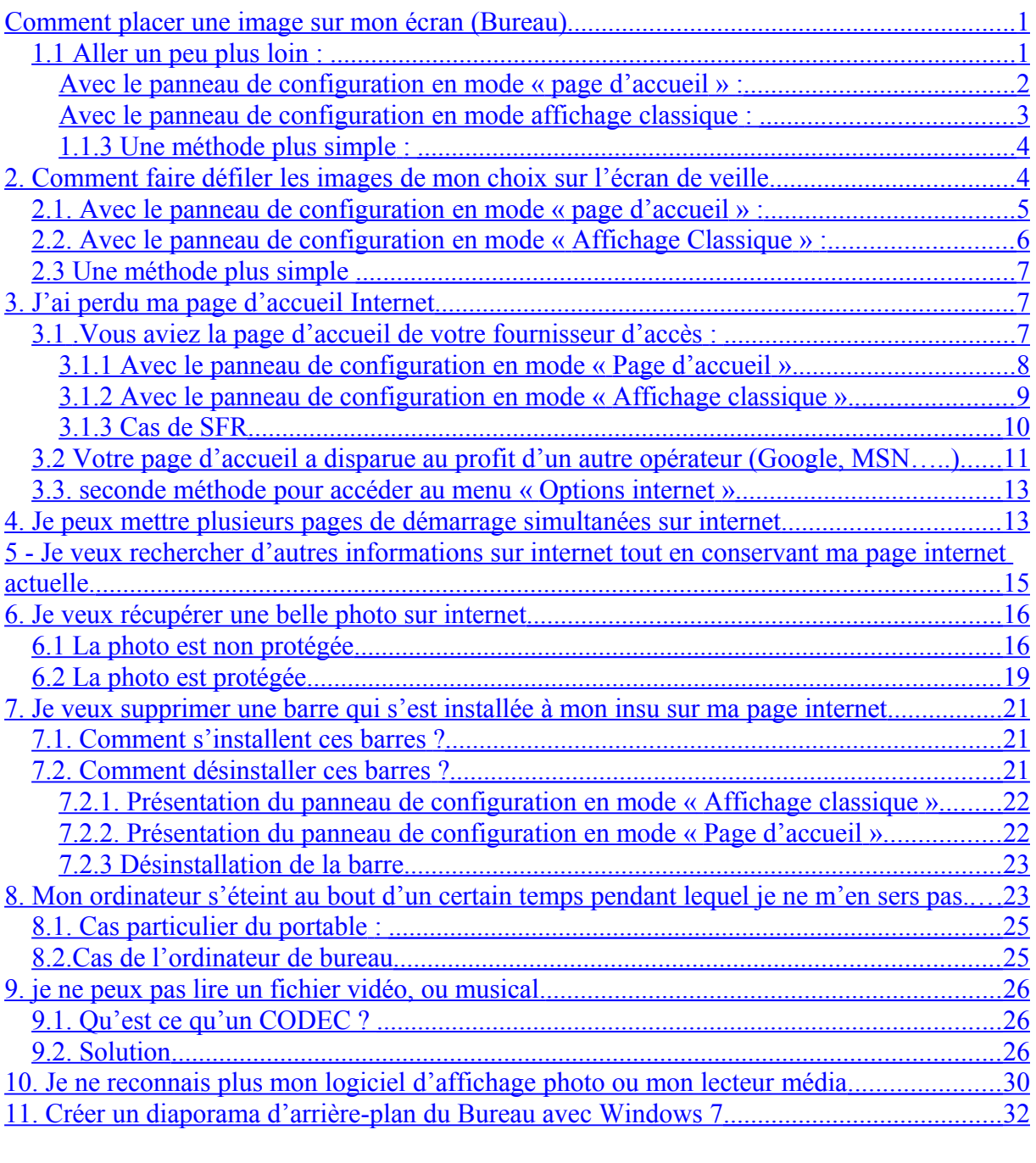

NOTA : Je suis désolé pour les possesseurs de Windows 7, je n'ai que Vista et XP. Ce document est développé en Vista Dans certains cas, avec Windows 7, les différences sont assez importantes.

# <span id="page-2-1"></span>**Comment placer une image sur mon écran (Bureau)**

Cette image s'appelle image « d'arrière plan du bureau »

Il n'y a rien de plus simple.

Vous prenez votre photo préférée puis vous faites un clic bouton droit de la souris sur celle-ci. Un menu contextuel s'affiche, vous choisissez l'option « Définir en tant que papier peint du Bureau ». Clic gauche dessus et le tour est joué ! L'image est sur votre bureau. **Cette méthode est valable quelle que soit votre version de Windows**

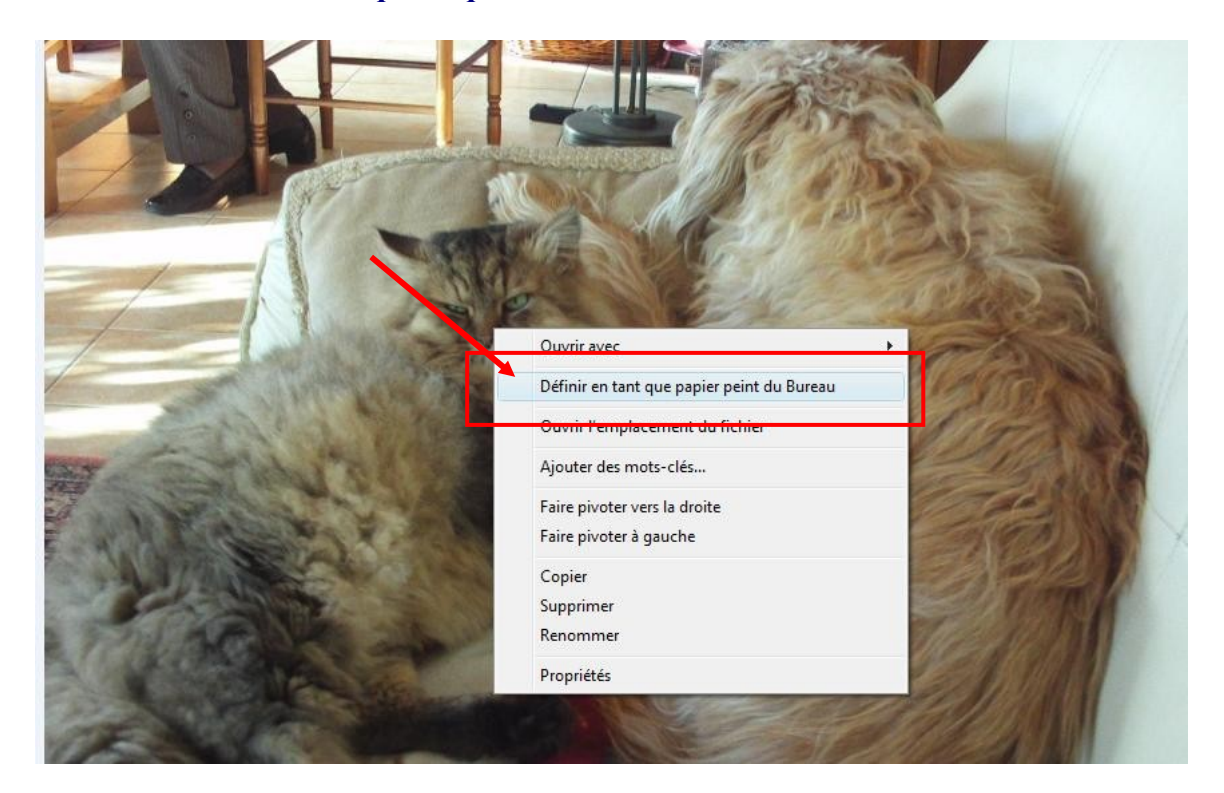

# <span id="page-2-0"></span>*1.1 Aller un peu plus loin :*

Vous avez la possibilité de modifier l'affichage de l'image.

Clic gauche sur le bouton démarrer en bas à gauche de l'écran puis clic gauche sur « panneau de configuration ».

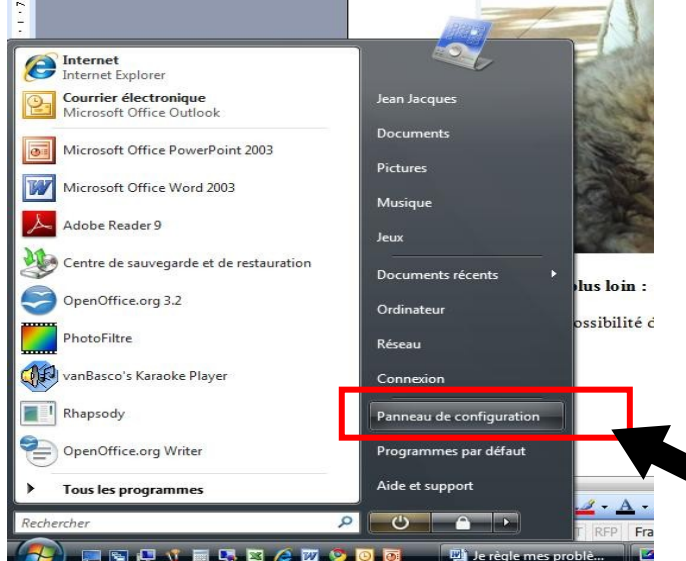

## **Le panneau peut se présenter de deux façons :**

## <span id="page-3-0"></span>**Avec le panneau de configuration en mode « page d'accueil » :**

 **Clic gauche sur « Modifier l'arrière plan de bureau »**

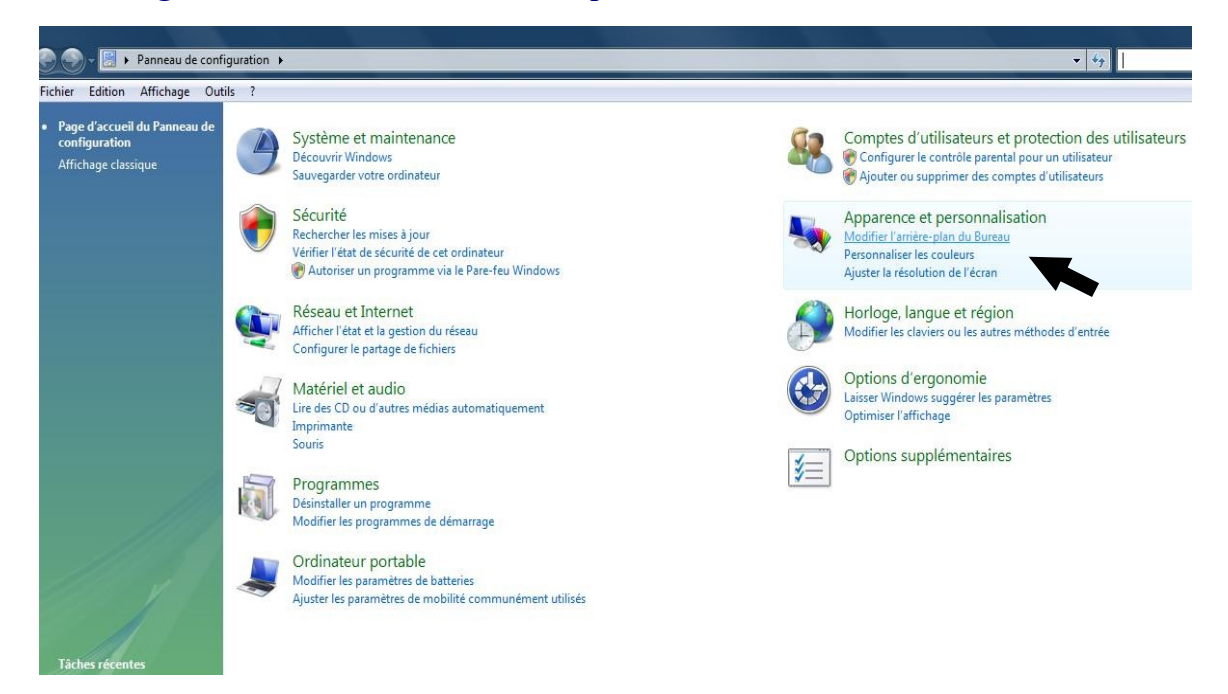

#### **Choisir une des options indiquées ci dessous**

#### Choisir un arrière-plan pour le Bureau

Cliquez sur une image pour en faire votre arrière-plan du Bureau. Pour utiliser une image qui n'est pas listée, vous devez la rechercher et double-cliquer sur cette dernière.

Emplacement C:\Users\Jean Jacques\AppData\Roaming\ v | Parcourir...

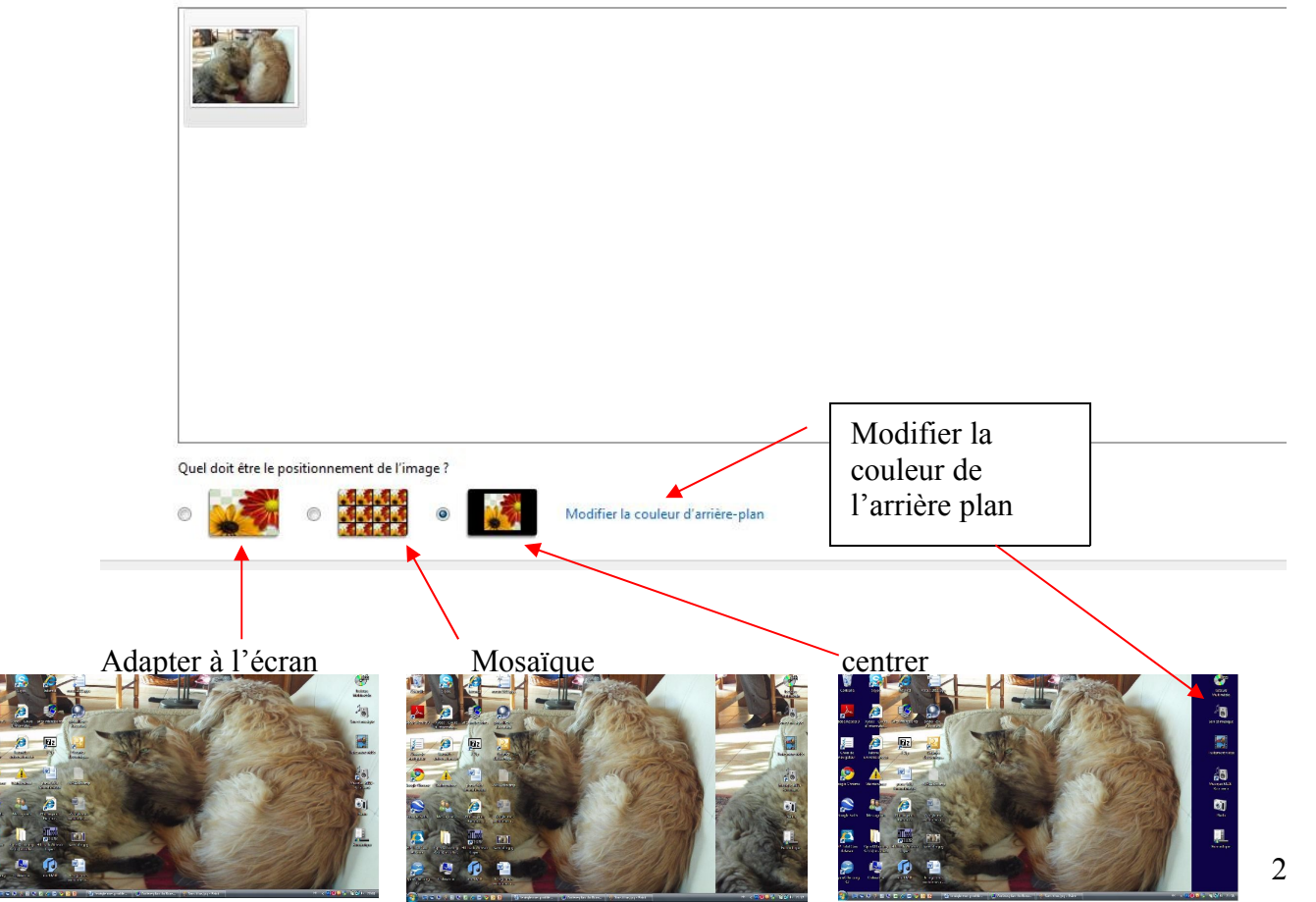

<span id="page-4-0"></span>**Avec le panneau de configuration en mode affichage classique : Clic gauche sur « Personnalisation »**

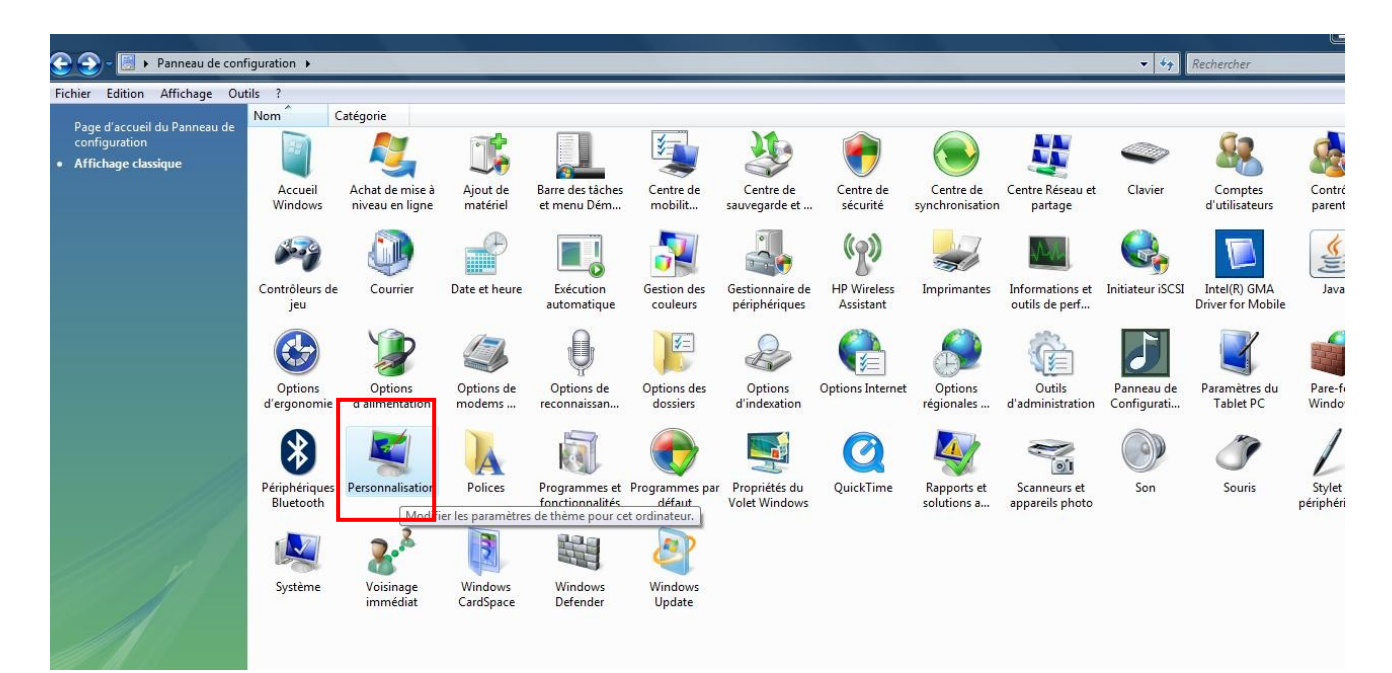

#### **Clic gauche sur « Arrière plan du bureau »**

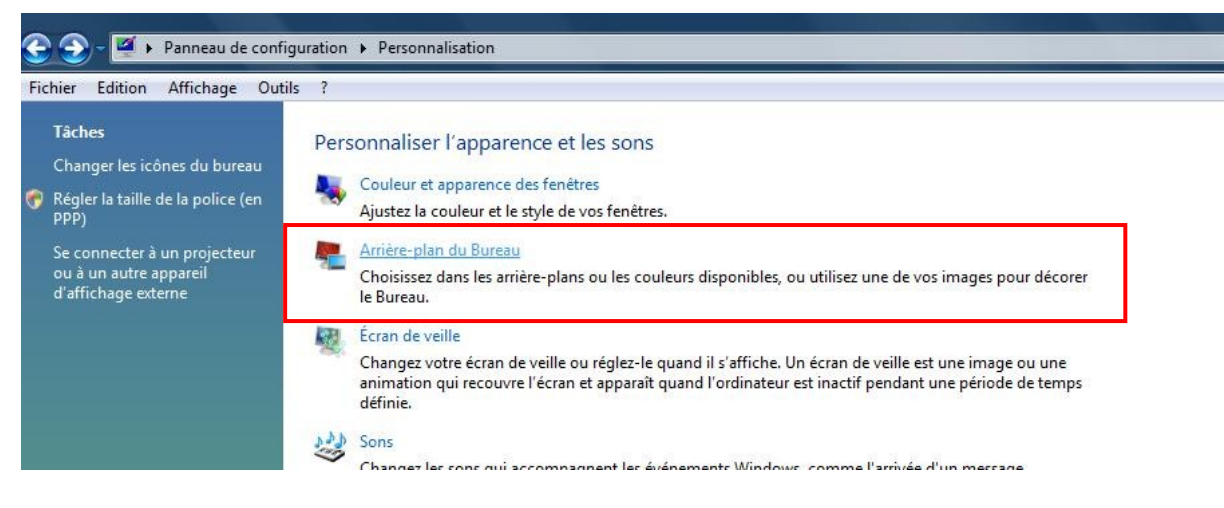

#### **La suite est identique au chapitre 1.1.**

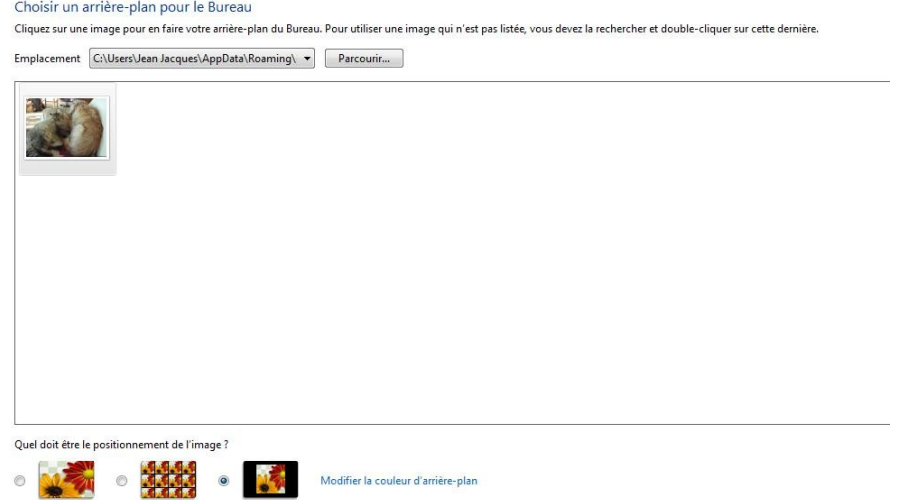

## <span id="page-5-1"></span>**1.1.3 Une méthode plus simple :**

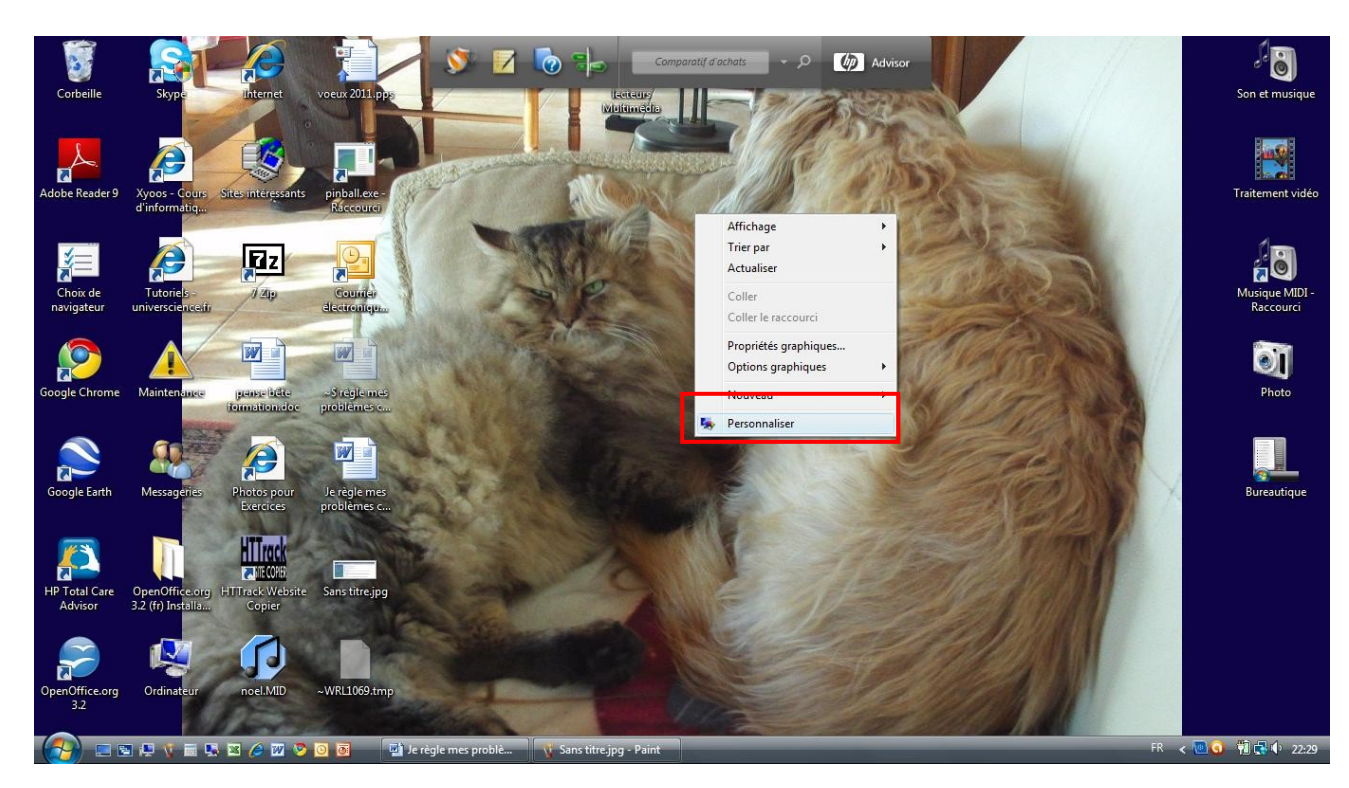

Clic bouton droit sur le bureau puis clic gauche sur option « **Personnaliser** ».

Puis on retrouve l'écran du panneau de configuration avec l'option **« Arrière plan du Bureau** »

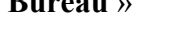

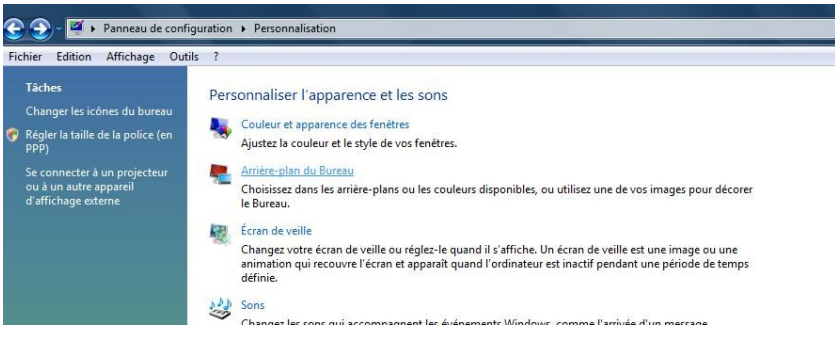

# <span id="page-5-0"></span>**2. Comment faire défiler les images de mon choix sur l'écran de veille.**

Créer un dossier nommé par exemple **« images de veille** »

Dans le dossier **« Images** », faire un clic droit puis option « **Nouveau** » puis « **Dossier** ». Nommer ce dossier par exemple « Images Veille ».

Stoker par « Copier » puis « Coller » les photos que vous désirez voir défiler sur votre écran.

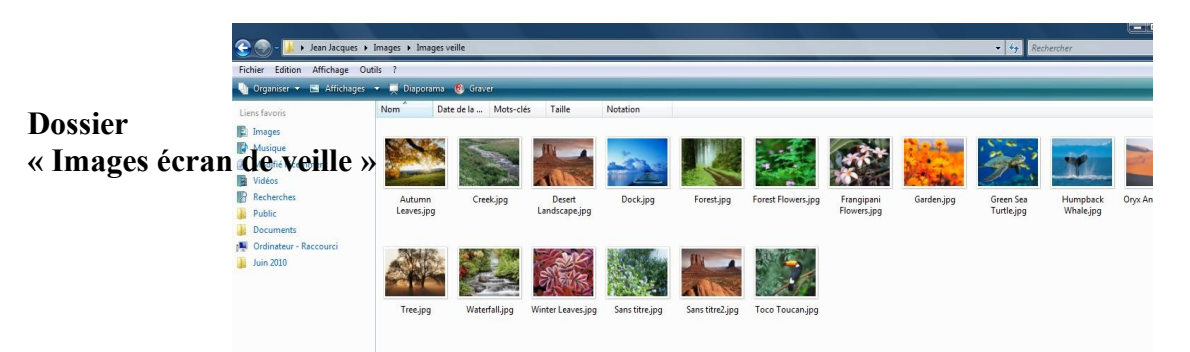

**Ouvrir le panneau de configuration** sur « panneau de configuration ».

## **Le panneau peut se présenter de deux façons :**

## <span id="page-6-0"></span>*2.1. Avec le panneau de configuration en mode « page d'accueil » :*

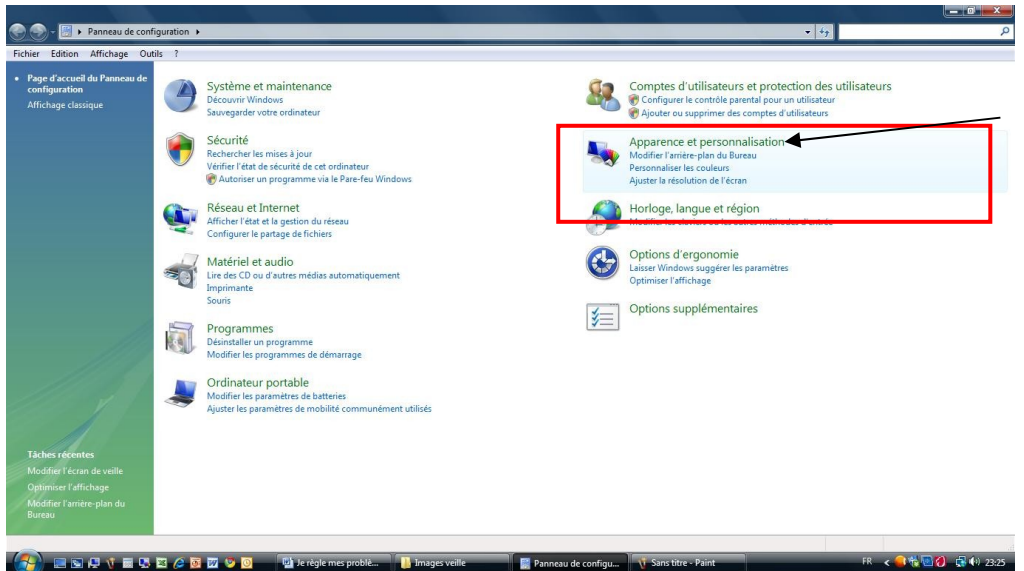

Clic gauche sur « **Apparence et personnalisation** » puis sur « **Modifier écran de veille** »

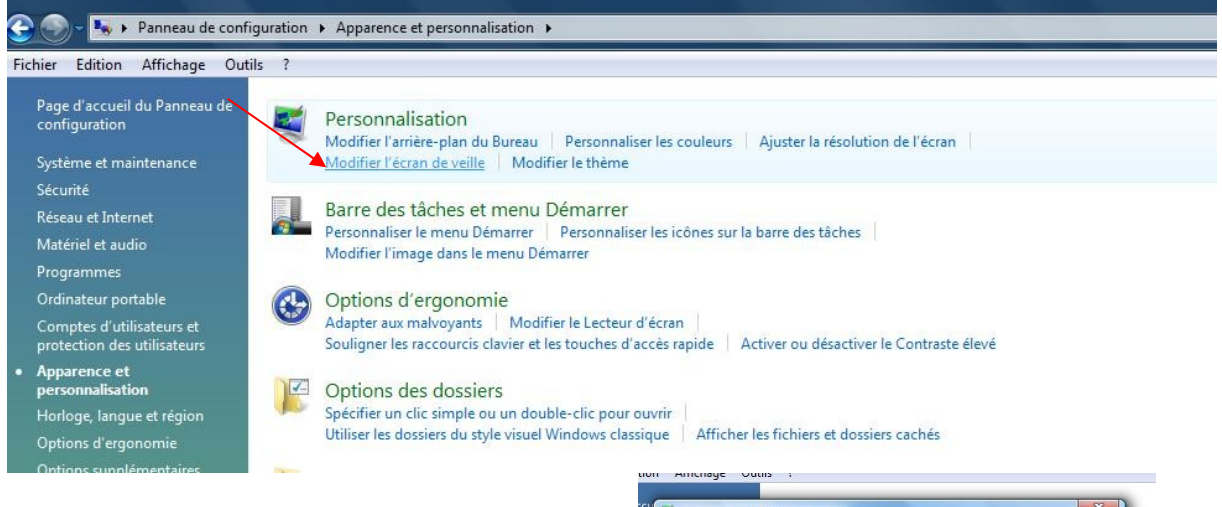

La fenêtre « **Paramètres de l'écran de veille »** apparait : Cliquer sur paramètres

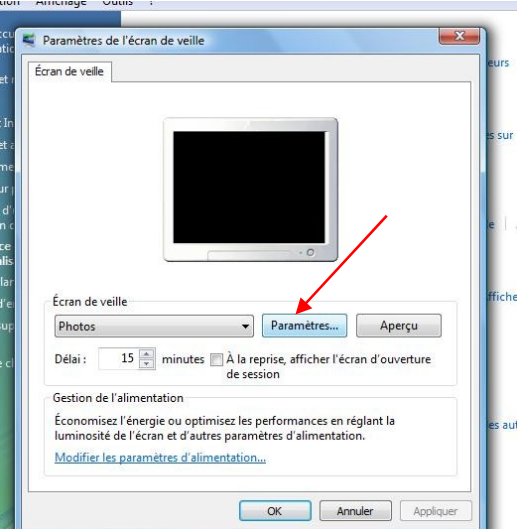

Cliquer sur « Parcourir », rechercher votre dossier « **Images** » puis le dossier « **Images veilles** » puis « **OK** »

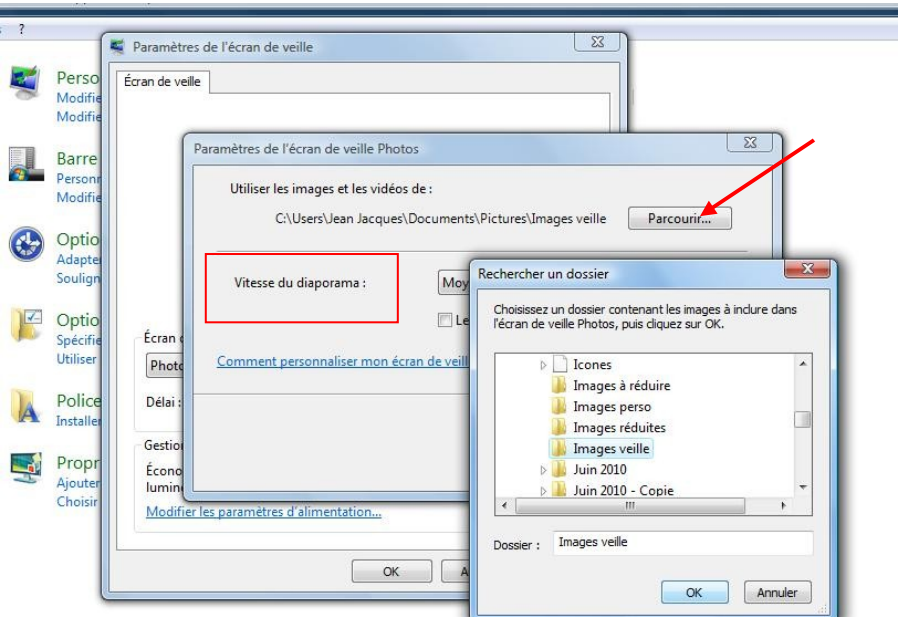

Vous avez la possibilité de régler la vitesse de déroulement du diaporama Rapide, moyenne ou lente. Terminer en cliquant sur « **Enregistrer** »

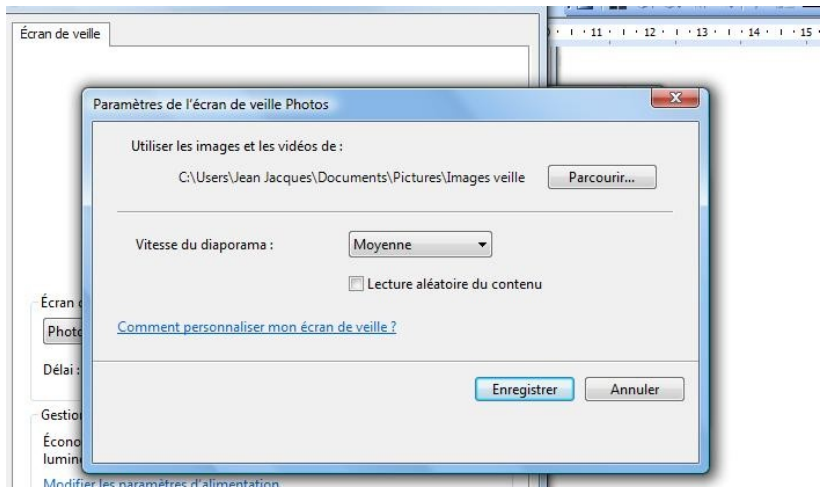

## <span id="page-7-0"></span>*2.2. Avec le panneau de configuration en mode « Affichage Classique » :*

**Clic gauche sur « Modifier l'écran de veille » dans « Personnalisation »**

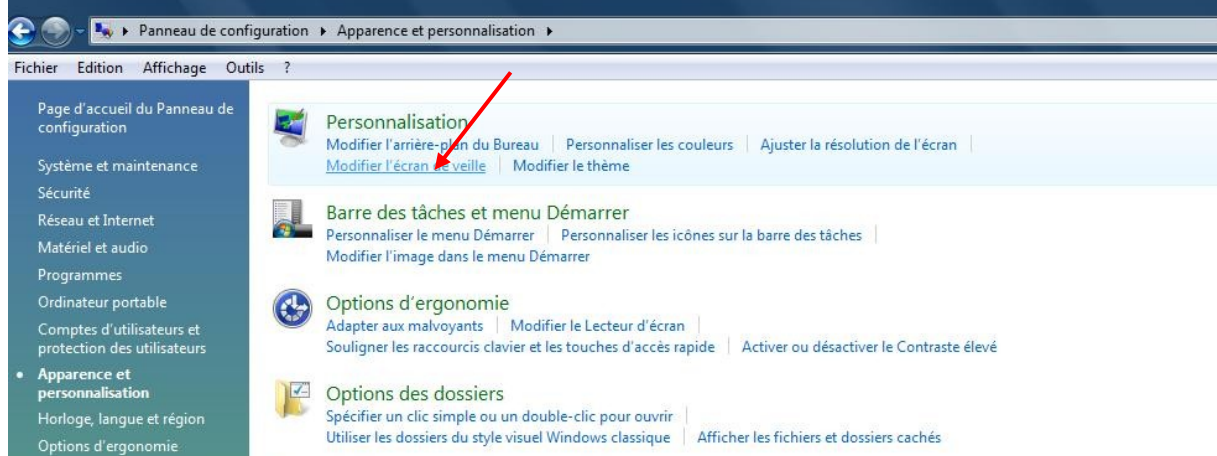

**Suivre les mêmes instructions qu'au chapitre précédent (2.1) à partir de la fenêtre « paramètres de l'écran de veille »**

# <span id="page-8-2"></span>*2.3 Une méthode plus simple*

Clic bouton droit sur le bureau puis clic gauche sur option « **Personnaliser** ».

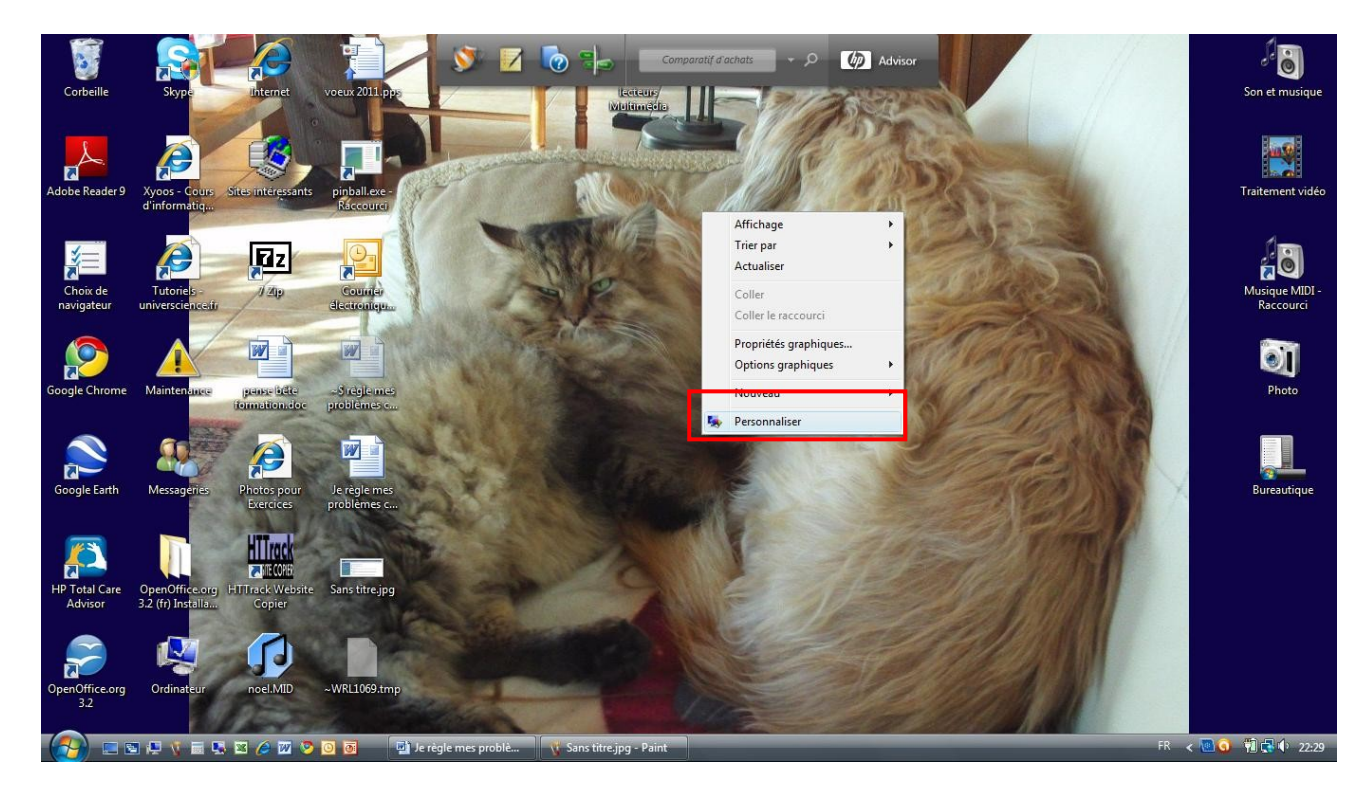

**Puis clic gauche sur l'option « Ecran de veille »**

**A partir de là reprendre au chapitre 2.1 à partir de la fenêtre « Paramètres de l'écran de veille »**

# <span id="page-8-1"></span>**3. J'ai perdu ma page d'accueil Internet**

Lorsque vous téléchargez des logiciels ou certaines fenêtres intempestives peuvent vous imposer une nouvelle page d'accueil (Google par exemple). Nous allons voir comment la récupérer.

## <span id="page-8-0"></span>*3.1 .Vous aviez la page d'accueil de votre fournisseur d'accès :*

Ouvrez le panneau de configuration Clic gauche sur le bouton « **Démarrer** » **Au** en bas à gauche de l'écran puis clic gauche sur « panneau de configuration ».

## <span id="page-9-0"></span>**3.1.1 Avec le panneau de configuration en mode « Page d'accueil ».**

1 - Cliquez sur **« Réseau et Internet** ».

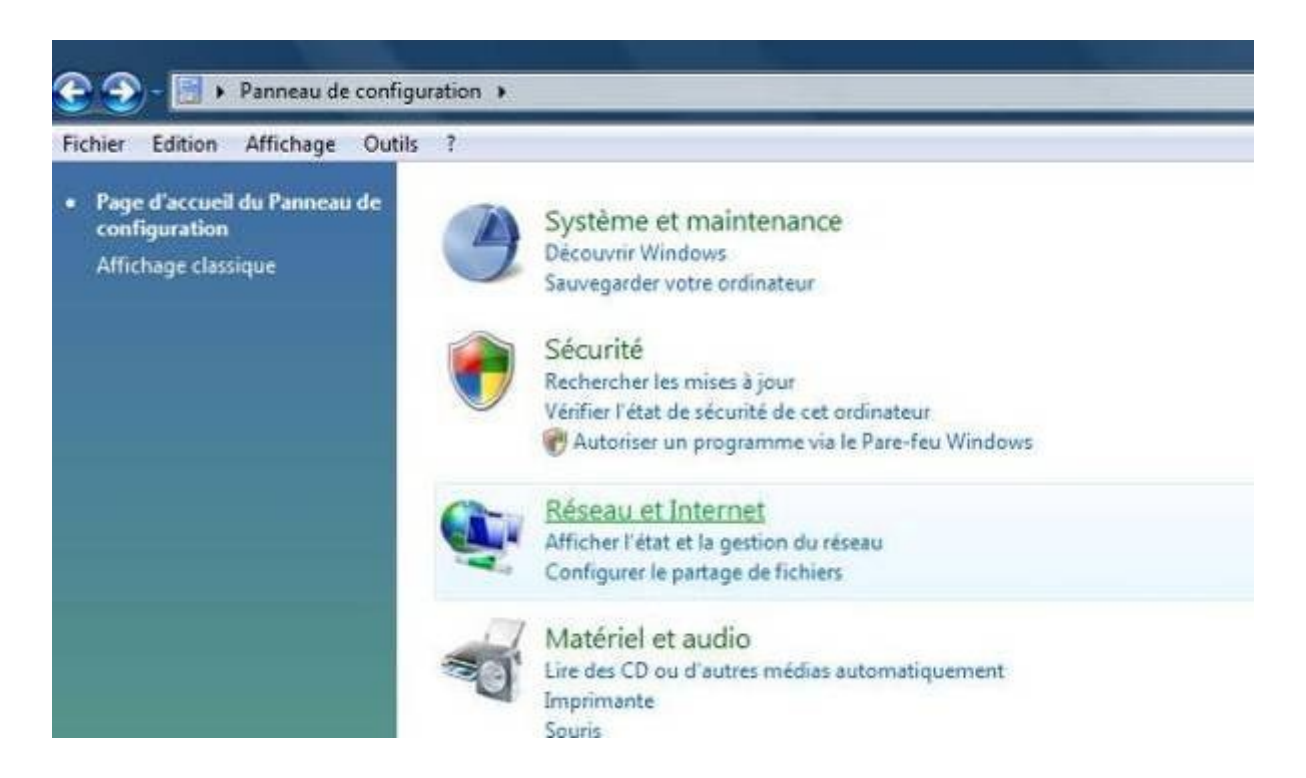

2 - Ensuite cliquer sur « **Modifier votre page d'accueil** » dans « **Options internet** »

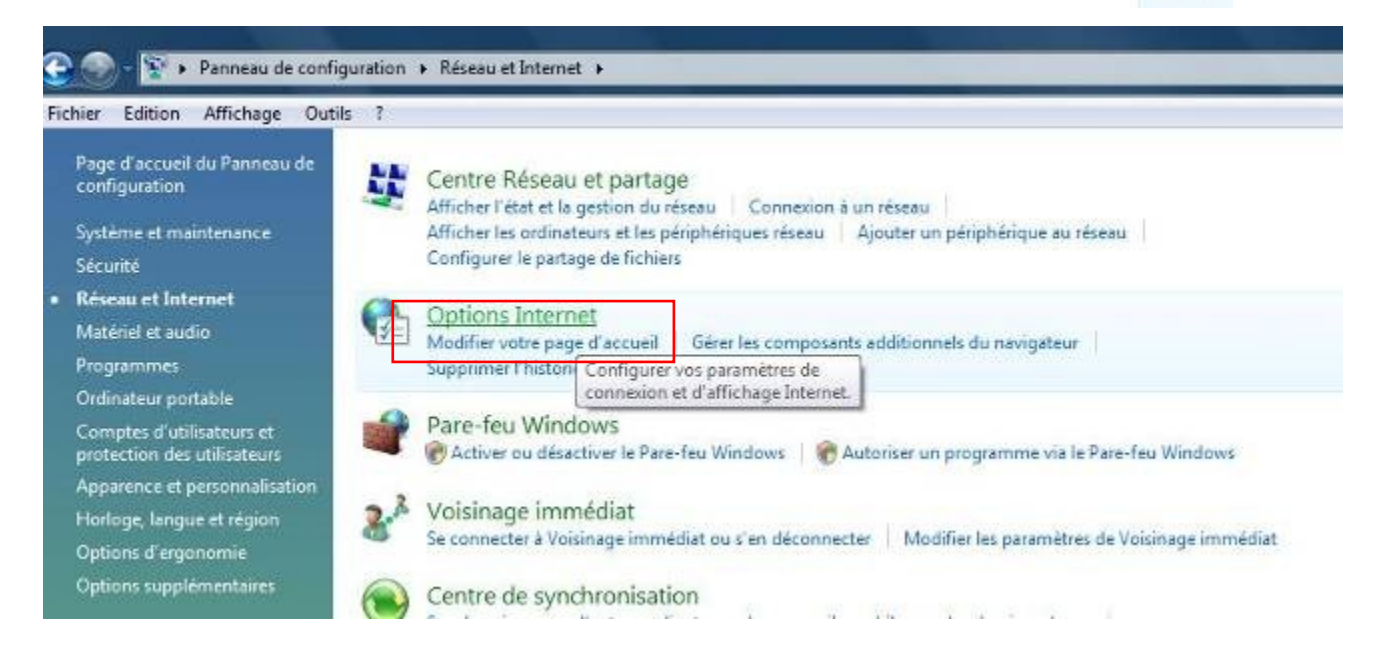

#### **3 - Cette fenêtre s'ouvre**

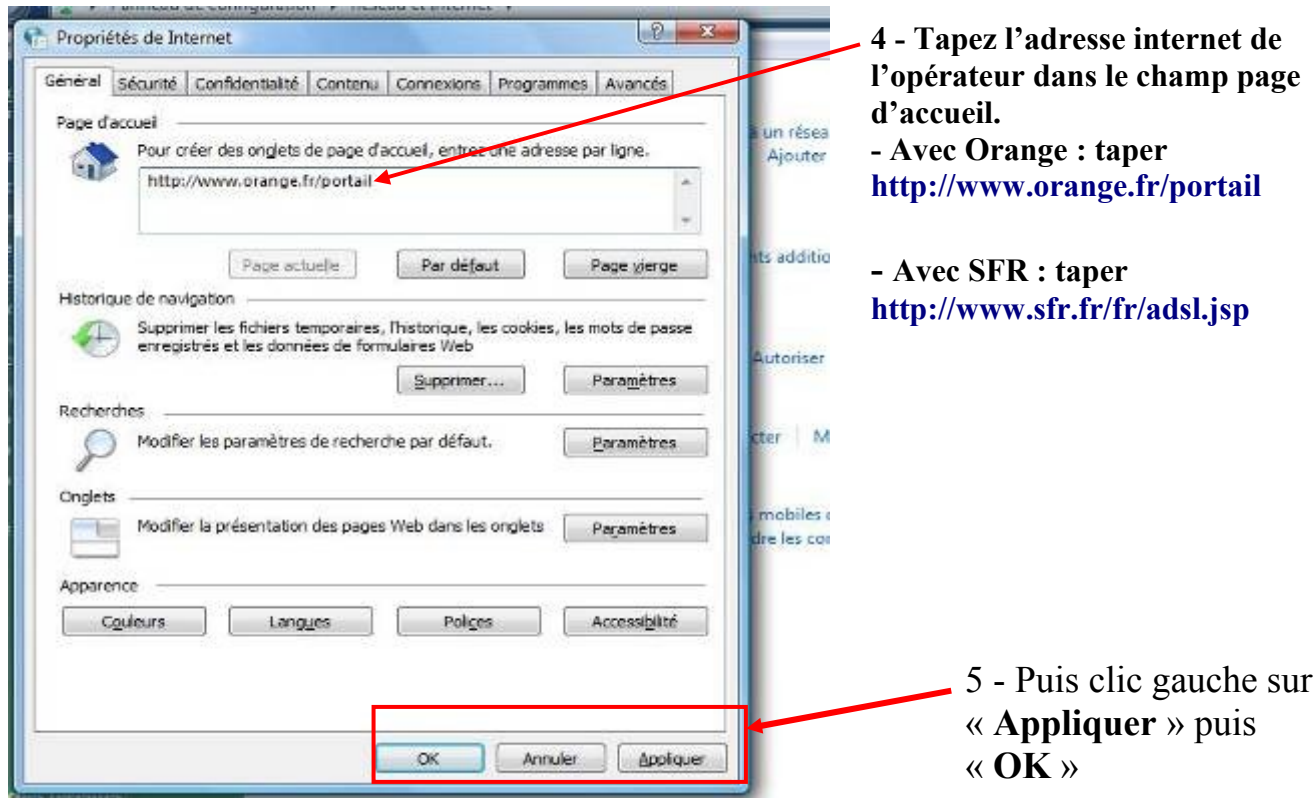

Attention de ne pas faire d'erreur dans la syntaxe de l'adresse de l'opérateur.

## <span id="page-10-0"></span>**3.1.2 Avec le panneau de configuration en mode « Affichage classique ».**

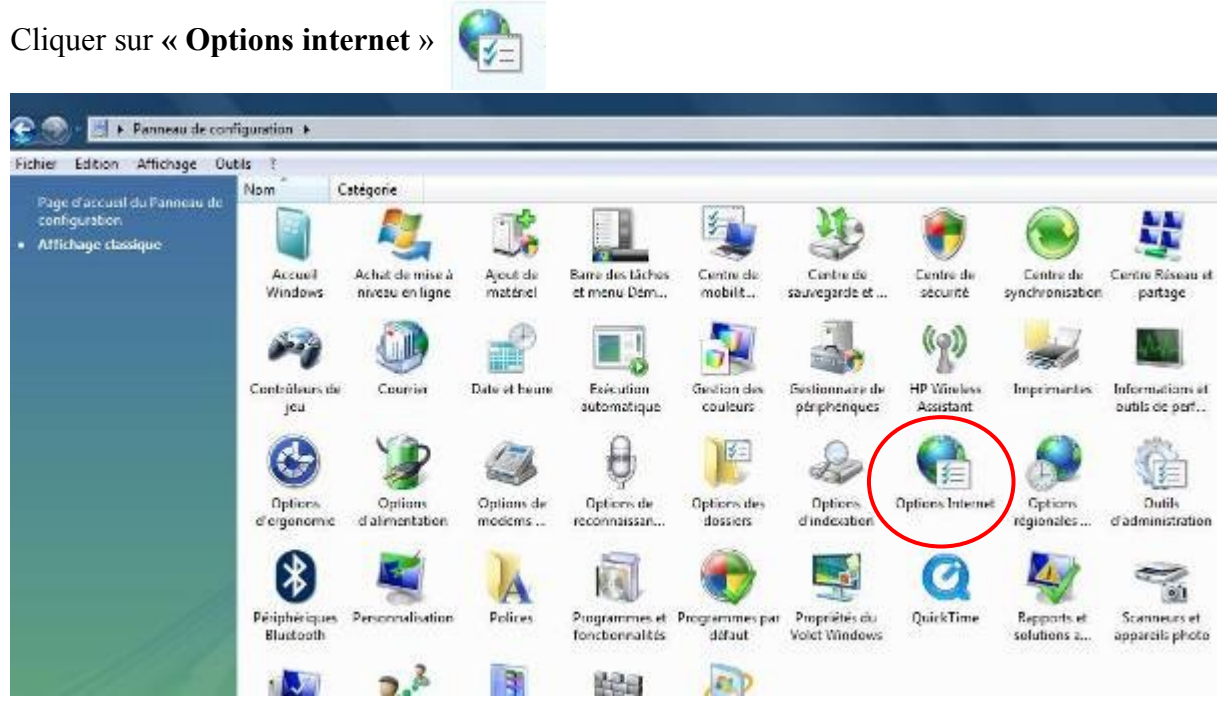

**Continuez en reprenant au « 3- » du chapitre précédent (3.1.1) au début de cette page.**

## <span id="page-11-0"></span>**3.1.3 Cas de SFR**

Ouvrir votre page internet. Tapez **www.sfr.fr** dans la barre d'adresse internet.

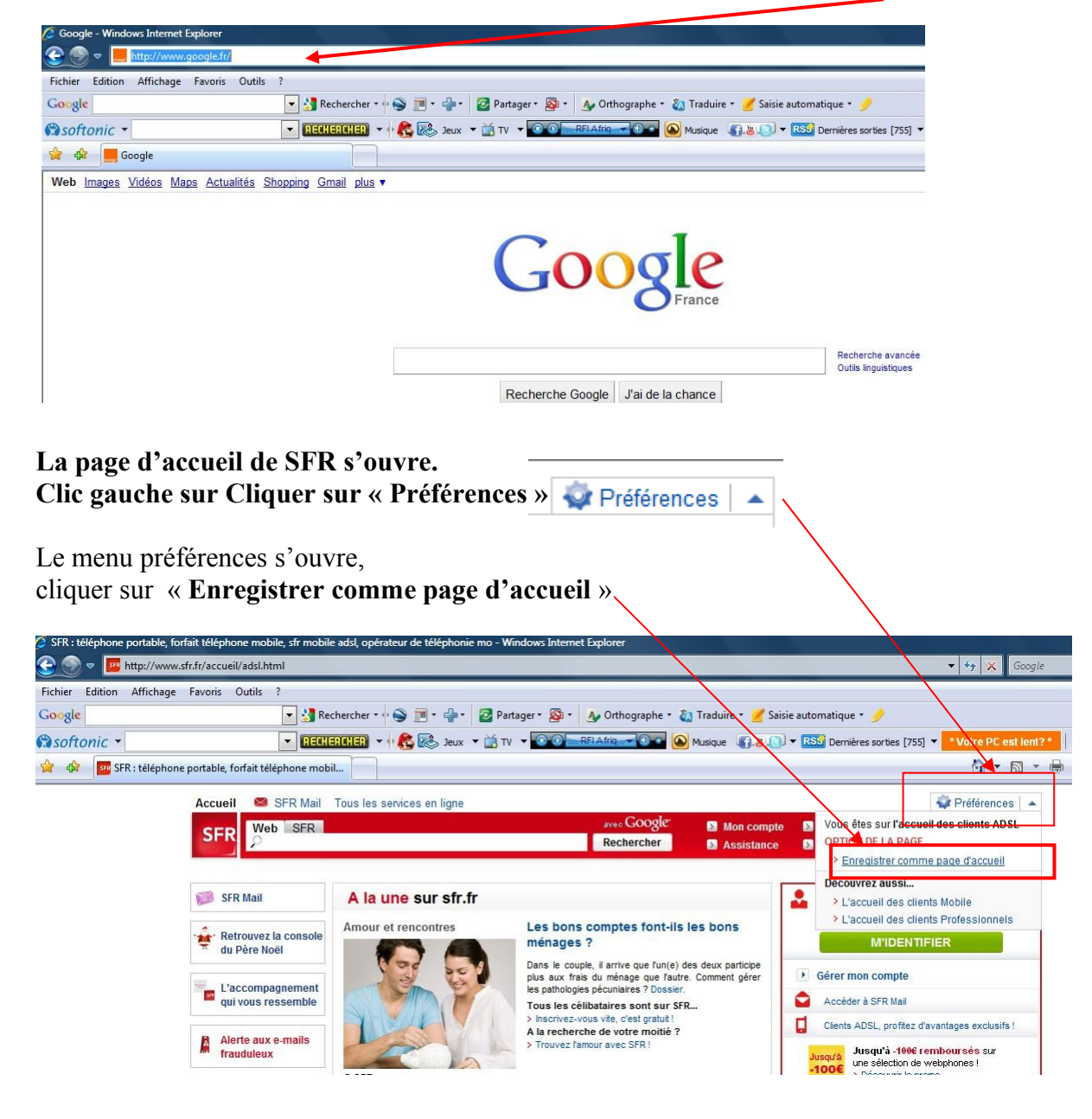

**L'adresse s'est mise automatiquement dans la page d'accueil dans le panneau de configuration**

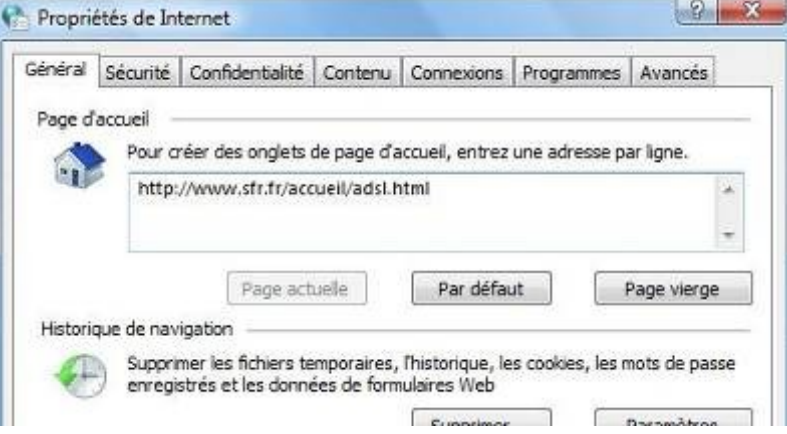

## <span id="page-12-0"></span>*3.2 Votre page d'accueil a disparue au profit d'un autre opérateur (Google, MSN…..)*

 $\frac{1}{2}$   $\frac{1}{2}$   $\frac{1}{2}$   $\frac{1}{2}$   $\frac{1}{2}$ http://www.googla.fr ρm. Fichier Edition Affichage Favoris Outle Google yahir → Tacharchar + ● 图 + ● → B Pathspe + B + A Difficientie + D Tradies + F Sale automotive + ■ L jabor - CONTECTS - C EL No. - C TV - C E TWO WAS - C O WAS - C & O - C & O - C & O - C + C + C + C + C + C **B**softonic + who the dir and Google  $5 - 10 - 11$ Web Imposs Videos Mass Actualitie Shopping Gmail dius Google | Paramétres de  $Goog$ Recherche avancée<br>Cutte impulatiques Recherche Google 3 a de la chance

**Exemple : Google c'est imposé et je désire remettre Yahoo.**

Solution 1 : vous connaissez l'adresse.

Il suffit d'aller la remettre directement dans le champ page d'accueil des options internet du panneau de configuration par exemple : http//www.yahoo.com

Solution 2 : vous ne connaissez pas l'adresse

Servez vous de Google ou de votre moteur de recherche pour retrouver votre page d'accueil

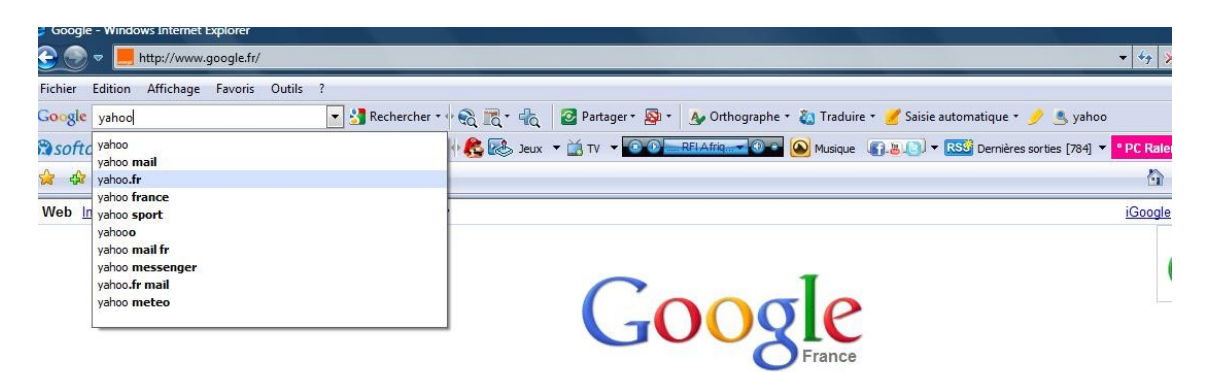

**Cliquer sur Yahoo France.**

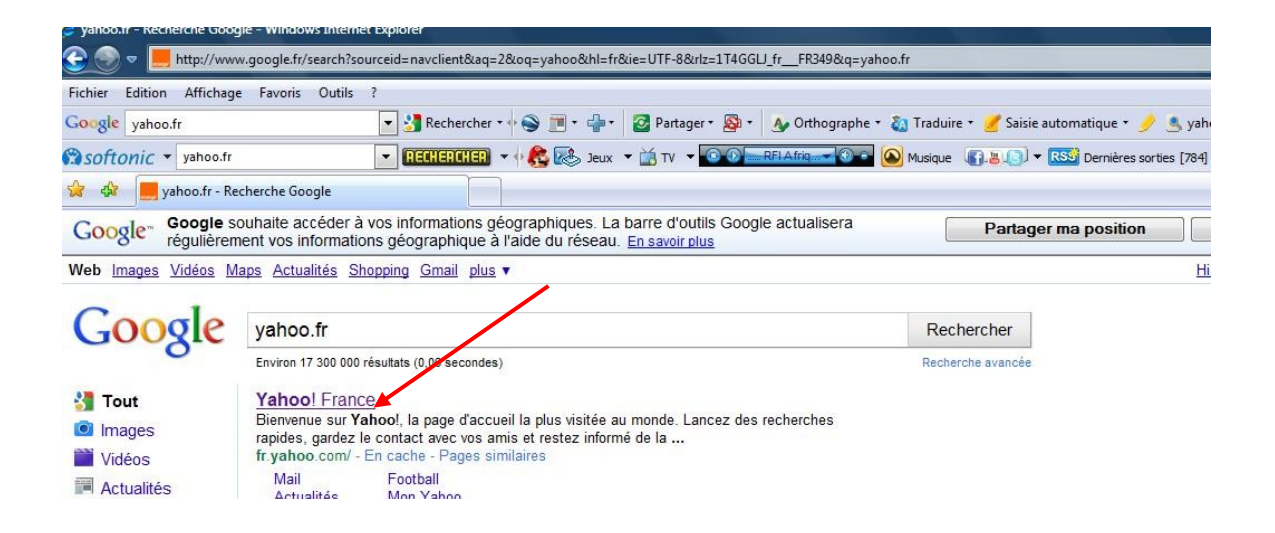

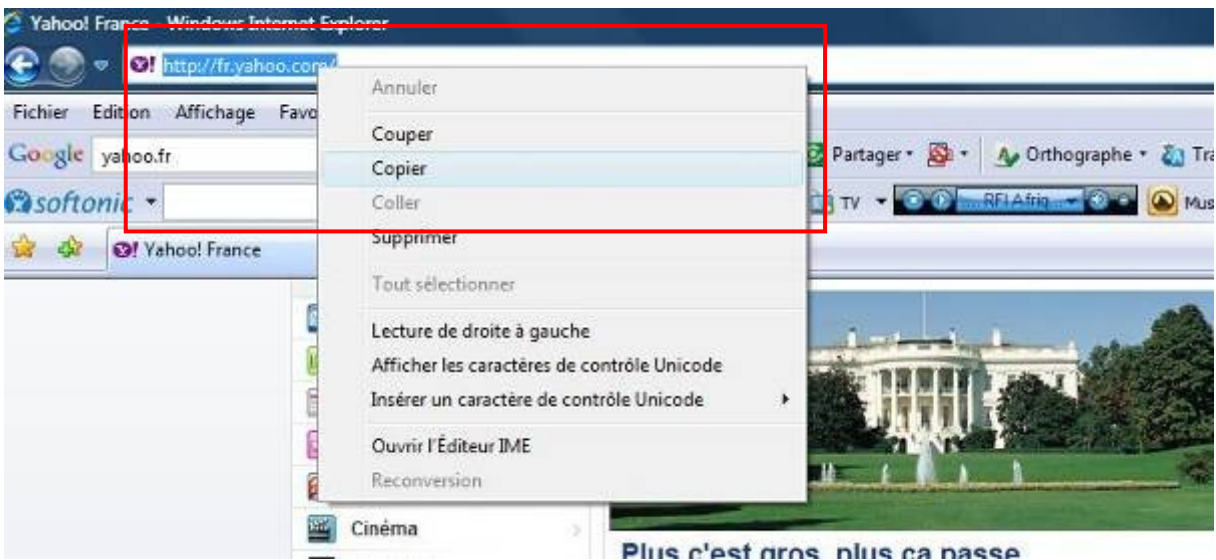

La page Yahoo s'affiche, Clic droit sur l'adresse et copier

Ouvrir le panneau de configuration (**voir chapitre 3.1 page 7**) puis dans les « Options Internet » coller l'adresse dans le champ page d'accueil après avoir supprimé l'ancienne.

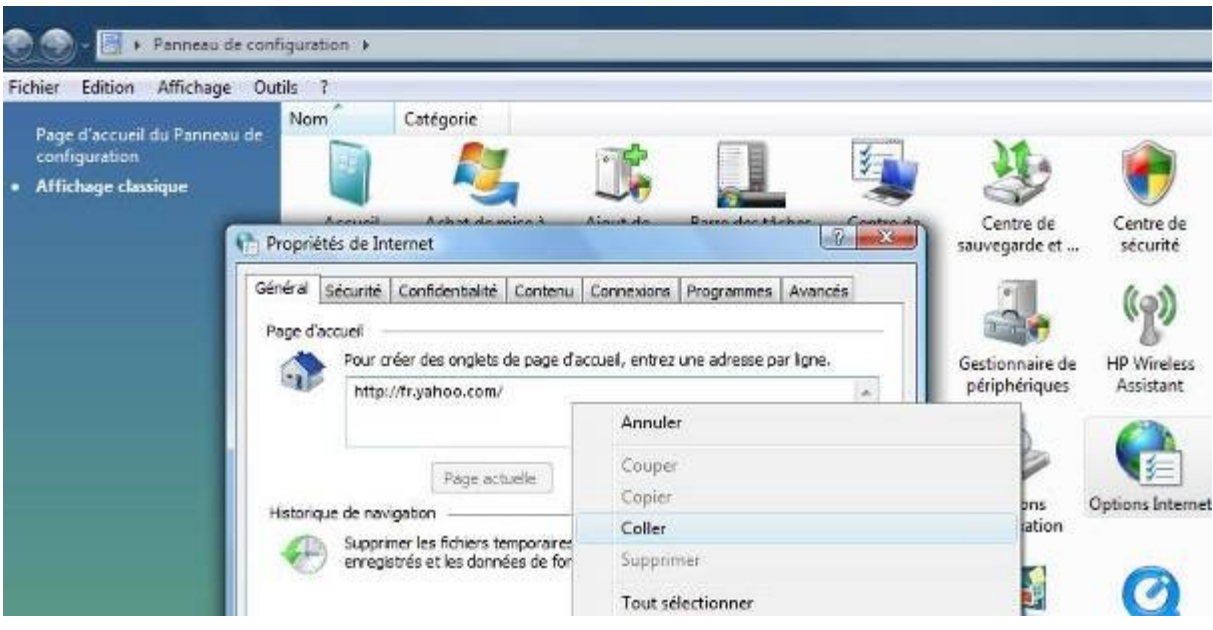

**Ensuite clic gauche sur « Appliquer » et « OK » (voir le « 5 - » page 9)** 

## <span id="page-14-1"></span>*3.3. seconde méthode pour accéder au menu « Options internet »*

Il existe une autre façon d'accéder à la fenêtre Options internet. Lorsque vous vous trouver sur la page internet, cliquer sur le menu « **Outils** »  $\bigcap$   $\mathbb{R}$   $\mathbb{R}$   $\mathbb{R}$   $\mathbb{R}$   $\mathbb{R}$  Page  $\mathbb{R}$ **O** Outils puis option **« options Internet** »

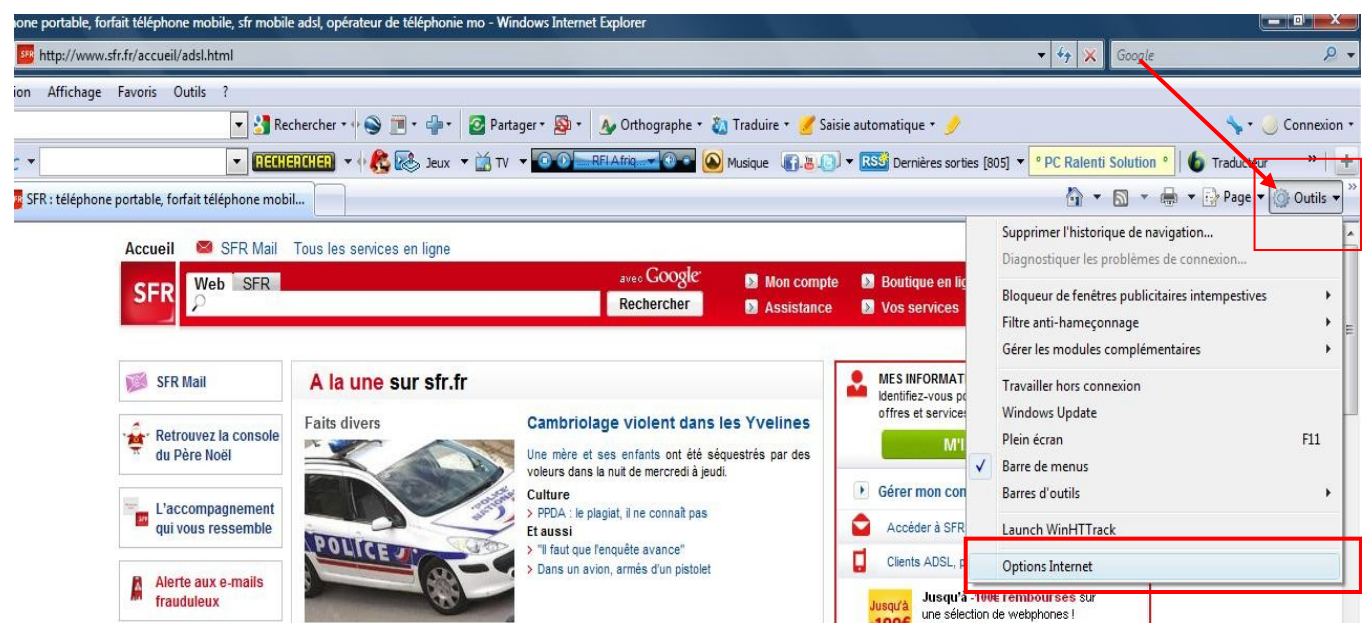

# <span id="page-14-0"></span>**4. Je peux mettre plusieurs pages de démarrage simultanées sur internet**

A partir d'internet explorer 7 qui permet d'activer des onglets supplémentaires, vous avez la possibilité de placer plusieurs pages d'accueil. Attention, limitez vous à deux ou trois, car après vous consommez des ressources machine.

C'est très simple à faire.

Il suffit de rajouter les adresses internet à la suite dans la fenêtre « Options internet « du panneau de configuration.

Par exemple ceci vous offre la possibilité d'avoir à disposition à la fois la page d'accueil de votre fournisseur d'accès, Google et MSN

- 1- Ouvrir le panneau de configuration (voir chapitre 3 page 7)
- 2 Dans le champ page d'accueil, rajouter la seconde adresse à la ligne, la troisième sous la seconde etc…
- 3- Ensuite clic gauche sur » **Appliquer** » et « **OK** »

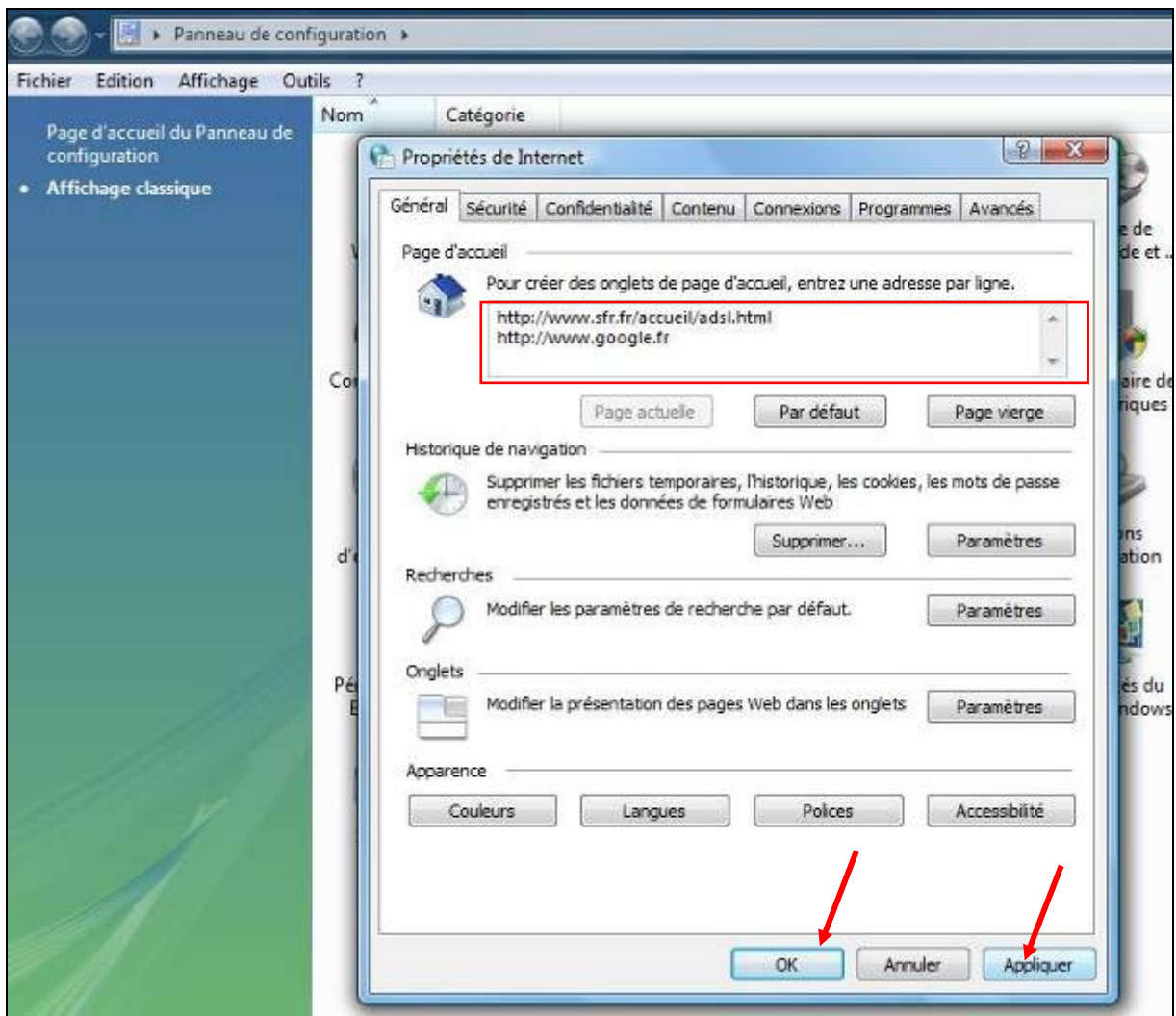

## **Résultat :**

Lorsque j'ouvre internet, l'onglet actif (le premier) affiche la page accueil de mon FAI et le second onglet possède la page d'accueil de Google. Il suffit de cliquer dessus pour y accéder.

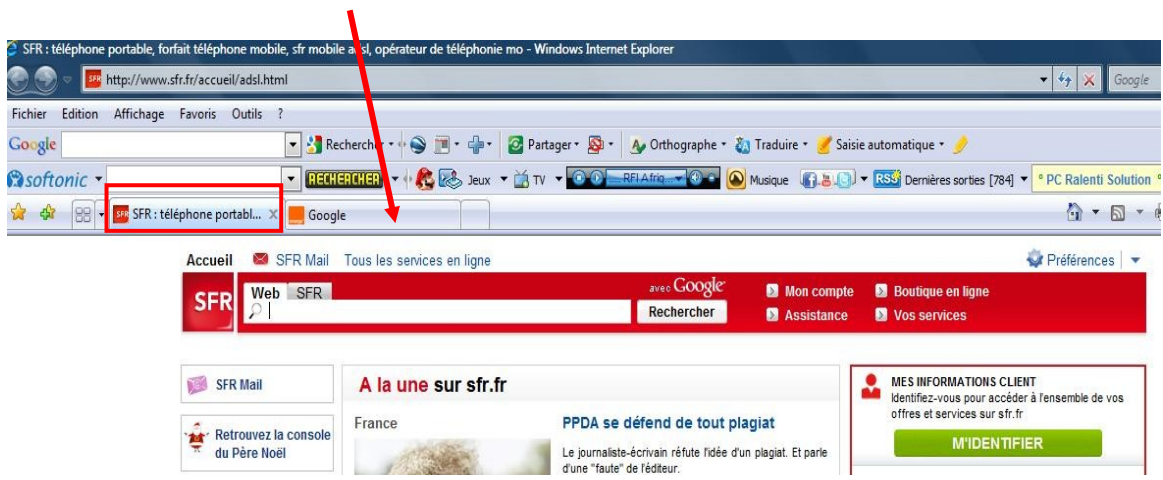

Pour supprimer une page internet sans fermer les autres, il suffit de cliquer sur la petite croix en haut à droite

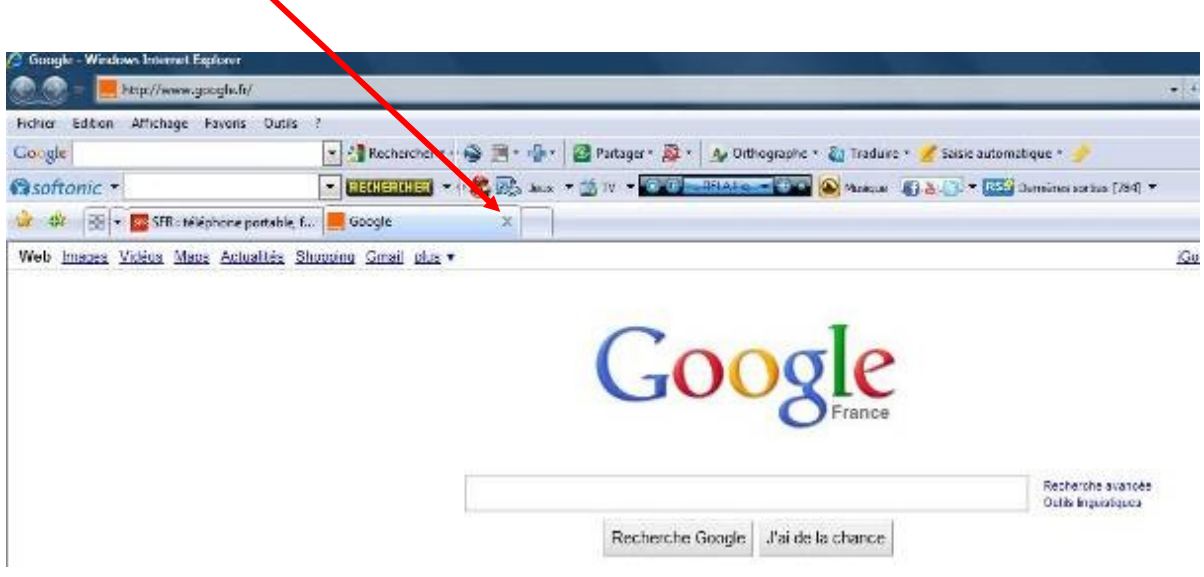

# <span id="page-16-0"></span>**5 - Je veux rechercher d'autres informations sur internet tout en conservant ma page internet actuelle.**

Il est possible que vous souhaitiez ouvrir plusieurs pages internet en voulant toutes les conserver sous la main de manière à pouvoir passer de l'une à l'autre.

Il suffit de cliquer sur l'onglet vide de droite puis de lancer la recherche sur Google ou mettre une adresse dans la barre d'adresse internet.

Par exemple, je recherche un vidéo projecteur et une table de projection. J'ai la possibilité de rechercher simultanément. Je tape vidéoprojecteur sur ma page internet ensuite, je clique sur l'onglet vide de droite pour le sélectionner.

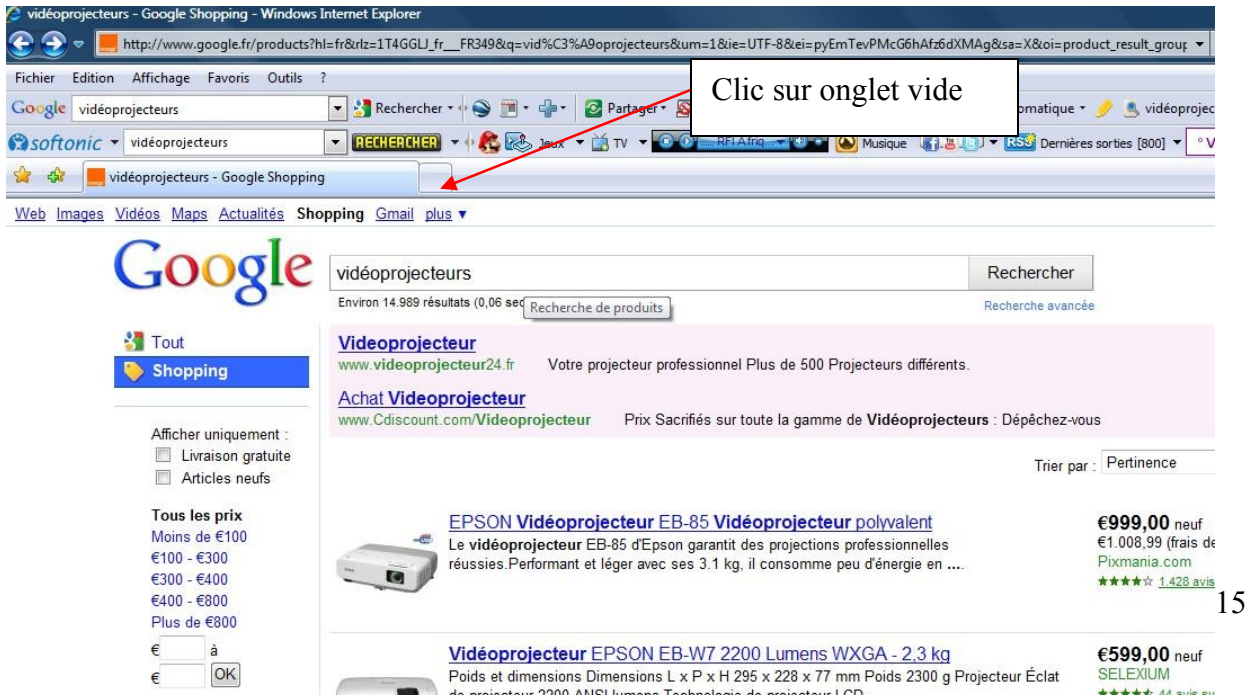

Je tape « Tables de projection » dans le champ Google, et je recherche un site sur la seconde page internet. Je peux ensuite naviguer sur l'une ou l'autre en cliquant sur l'onglet qui m'intéresse.

Pour fermer une page, il suffit de cliquer sur la petite croix en haut à droite de l'onglet.

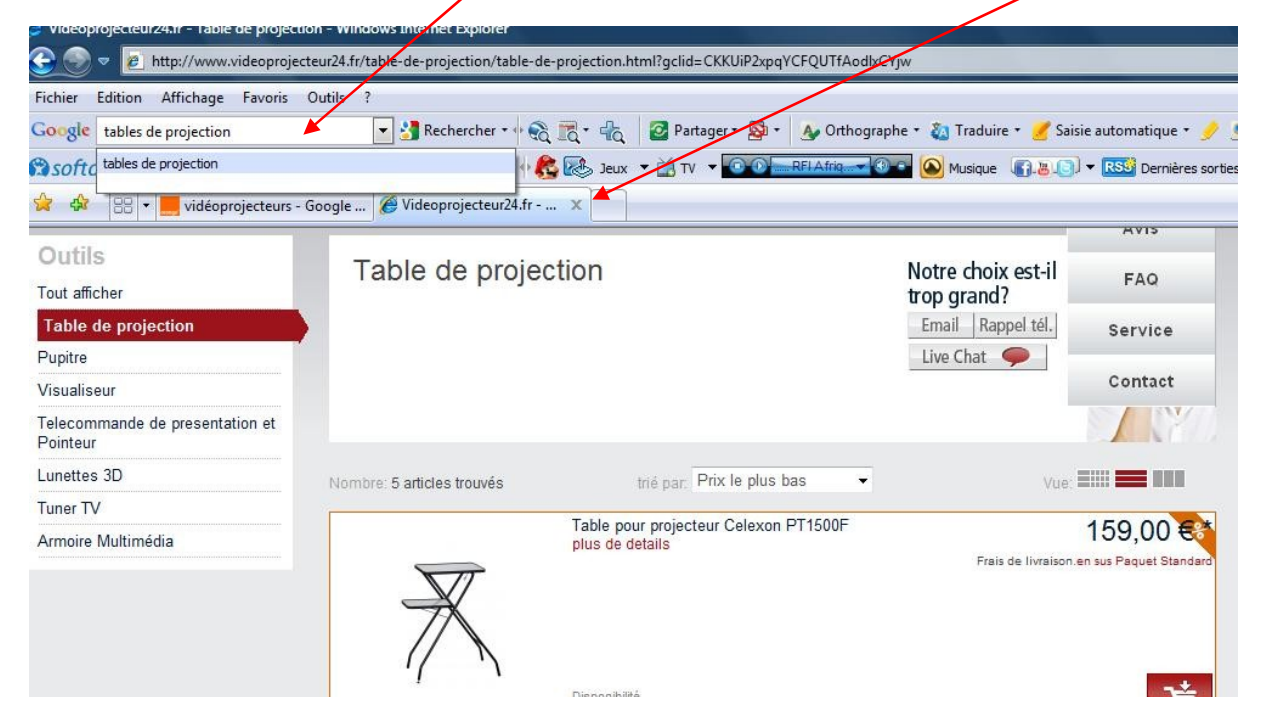

# <span id="page-17-1"></span>**6. Je veux récupérer une belle photo sur internet**

## <span id="page-17-0"></span>*6.1 La photo est non protégée*

Je veux par exemple une photo du pont du Gard.

Je tape photo pont du Gard dans Google.

Plusieurs sites me sont proposés

Je choisi celui qui me satisfait

Je clique sur la photo que j'ai choisie, pour l'ouvrir en taille réelle (autrement je risque d'enregistrer une photo de très petite/taille.

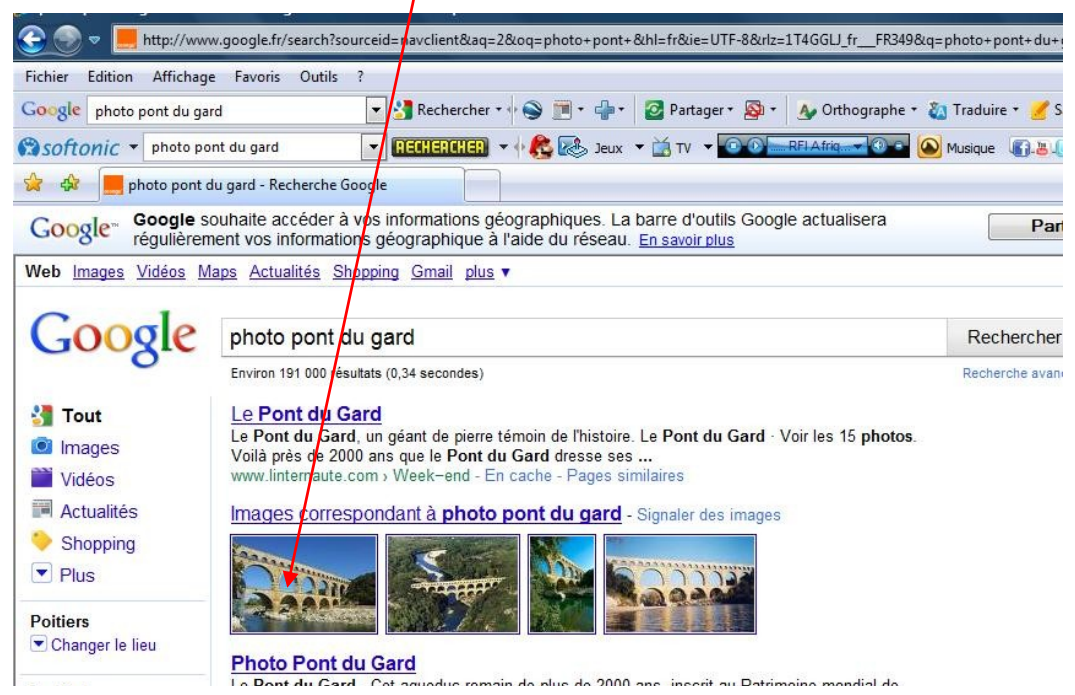

Cette page s'ouvre, je clique sur « **Afficher l'image en taille réelle** »

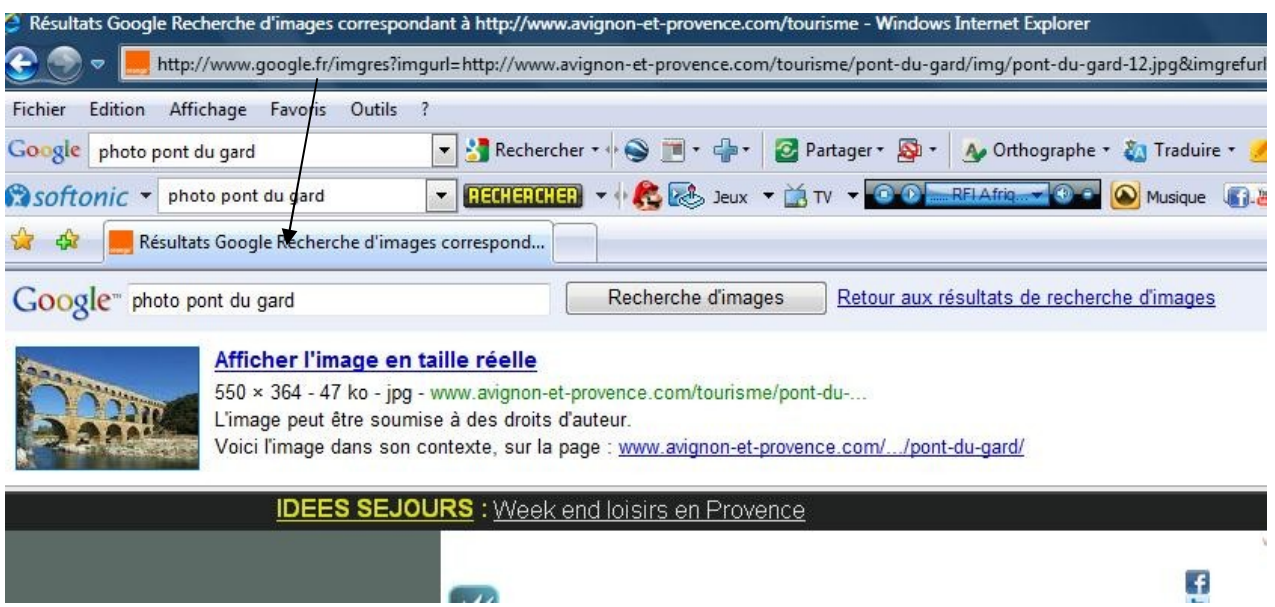

**Faire un clic droit sur la photo puis un clic gauche sur l'option « Enregistrer la photo sous »**

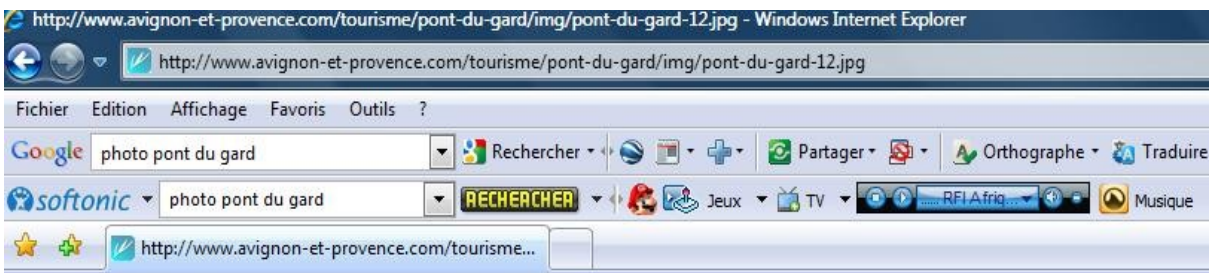

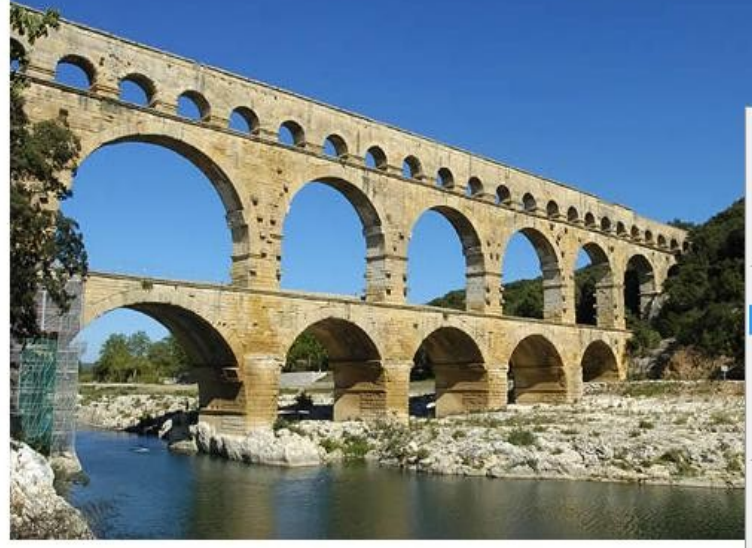

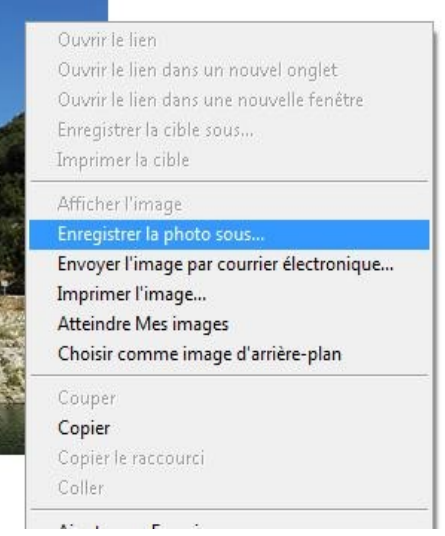

## **Résultat**

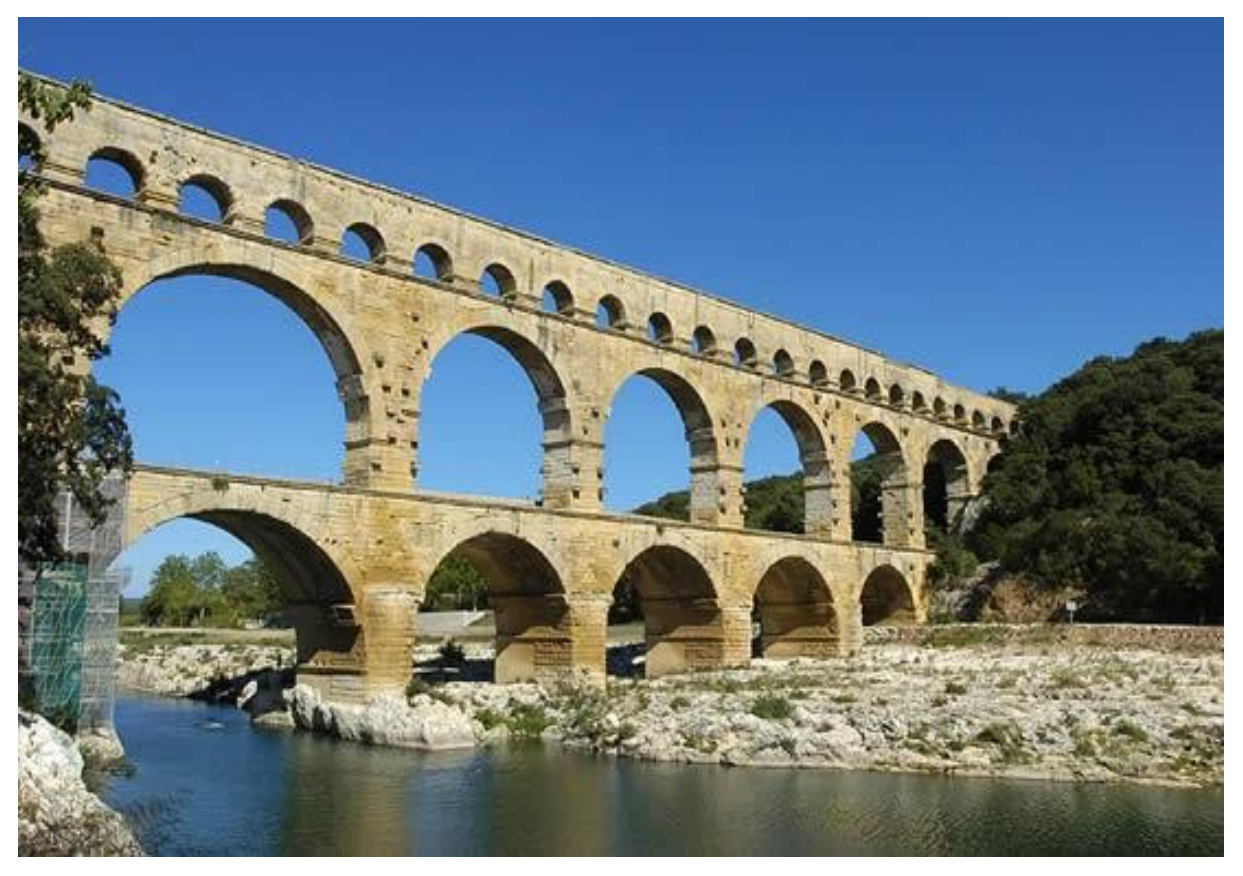

## <span id="page-19-0"></span>*6.2 La photo est protégée*

Sur certains sites ou sur les blogs, les photos sont protégées. Le clic droit de la souris est désactivé ne vous permettant pas d'accéder à l'option « Copier ». De même l'option copiée est désactivée dans le menu « Edition ».

#### **Exemple : je veux récupérer cette photo de Charles Aznavour sur ce Blog**

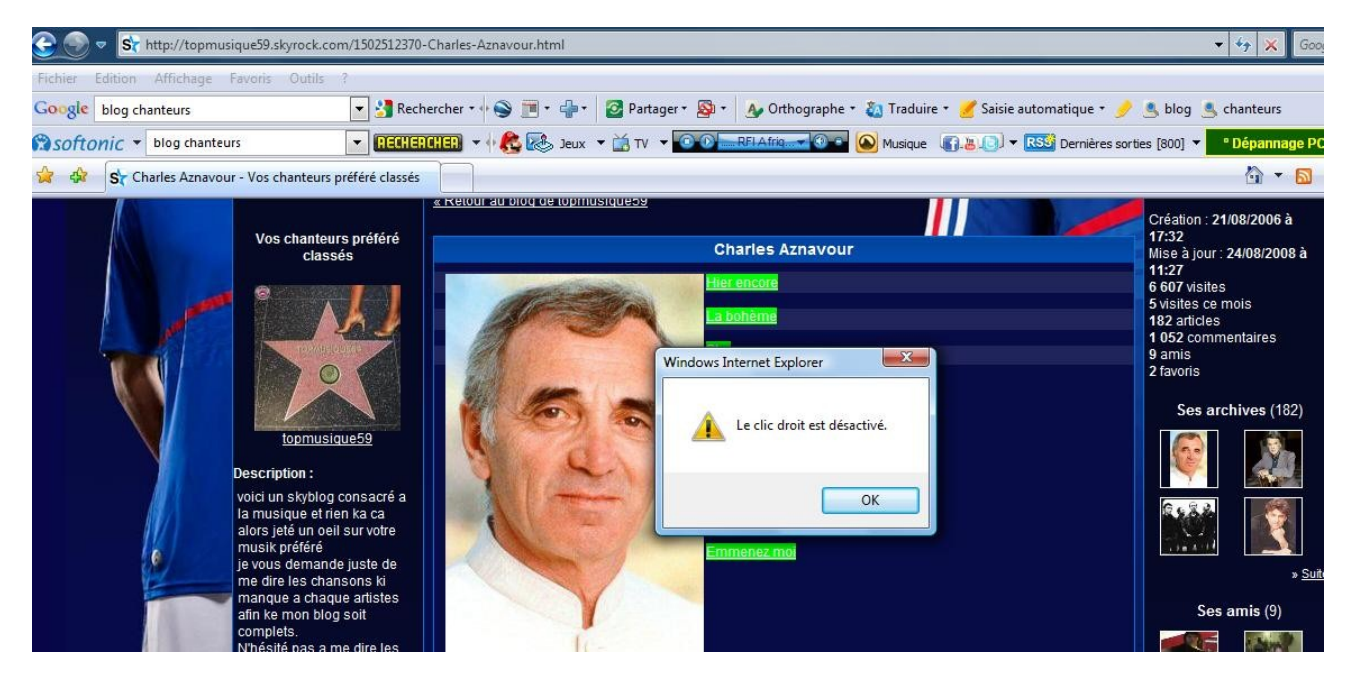

**L'astuce est simple mais il fallait le savoir**

# **1 - Réduire la page internet en cliquant sur cette petite icône en la page internet en haut à droite de l'écran.**

2 - L'écran se réduit de taille, laissant apparaitre une partie du bureau

3 – Faire un clic gauche sur la photo et glisser celle-ci jusqu'au bureau. Un petit plus apparait sur le bureau et la fenêtre suivante s'ouvre au relâchement du clic.

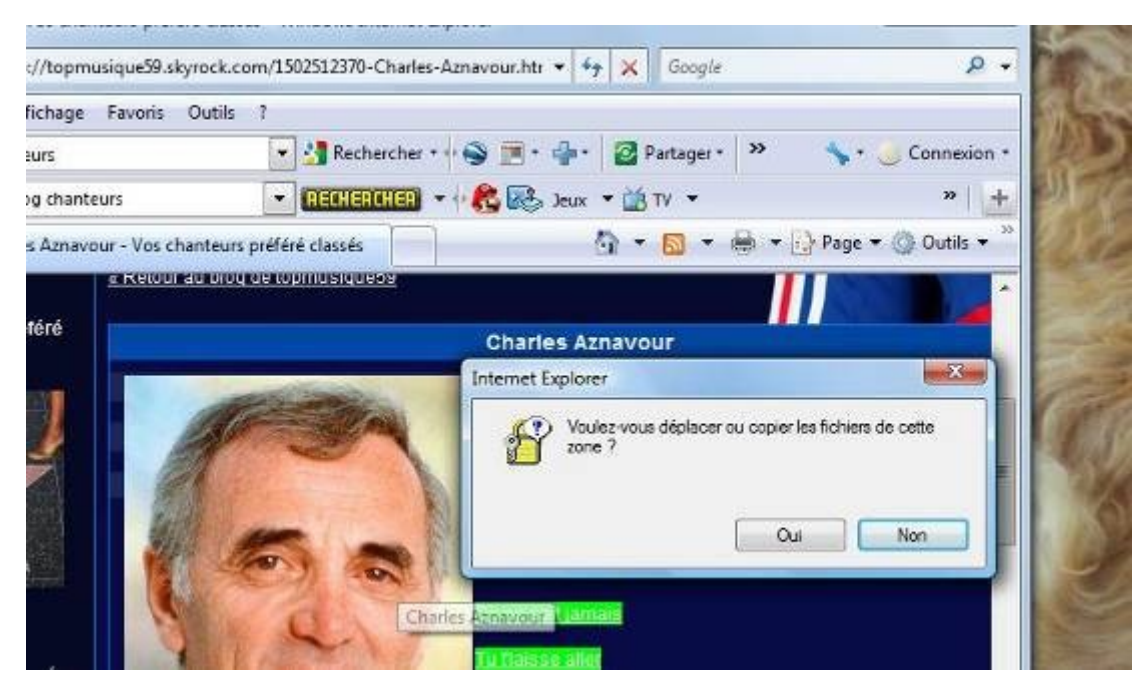

- 4 Répondre **« Oui** »
- **5 L'image est copiée sur le bureau.**

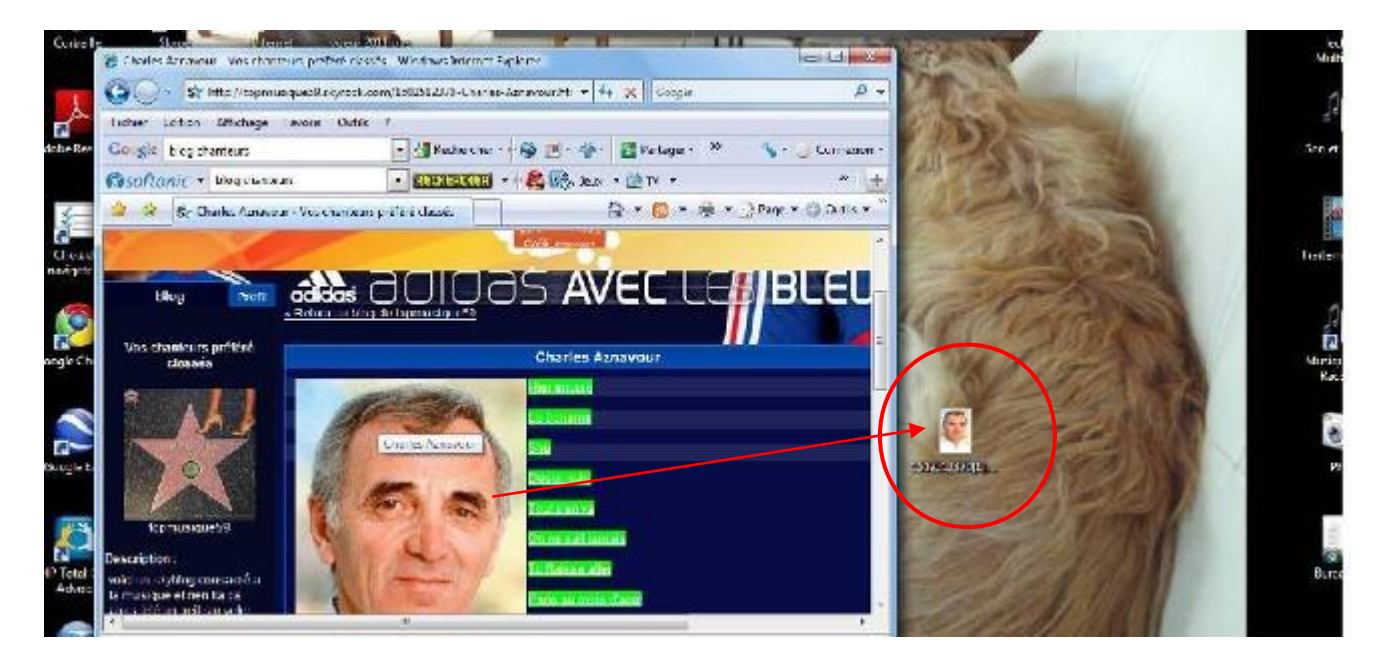

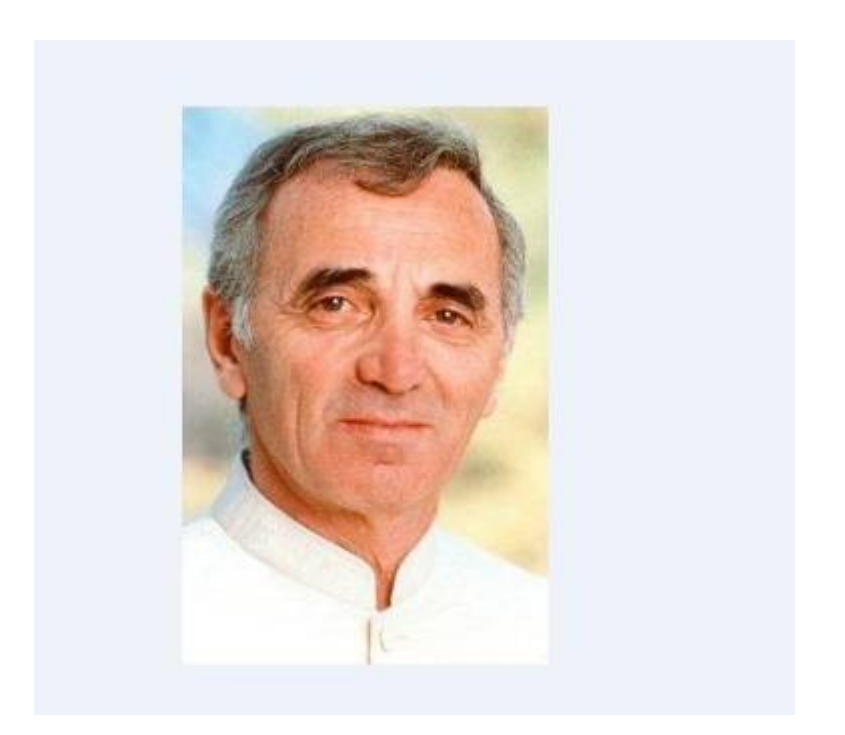

**6 -** Il suffit maintenant de faire un clic droit sur la photo puis option **« Couper »**rechercher le dossier de votre choix, l'ouvrir.

Clic droit dedans et option **« coller ». La photo est transférée**

# <span id="page-21-1"></span>**7. Je veux supprimer une barre qui s'est installée à mon insu sur ma page internet**

## <span id="page-21-0"></span>*7.1. Comment s'installent ces barres ?*

Lorsque vous téléchargez des applications, regardez bien chaque option proposée avant de valider par OK. Il y a souvent des options cochées par avance (à décocher éventuellement) qui vous proposent d'installer des barres supplémentaires sur votre page internet.(Yahoo, Softonic, Google, Rezo….)

Si nous validons trop rapidement sans bien regarder les fenêtres en détail, nous ne faisons pas attention à ces propositions d'installation de barres cochées. Résultat, après le téléchargement nous nous retrouvons avec une barre de plus sur notre page internet. Il m'est arrivé de voir des ordinateurs avec 6 ou 7 barres, masquant une partie de l'écran.

Attention : Certaines barres apportent des espions avec elles (softonic par exemple) qui est sur la page internet.

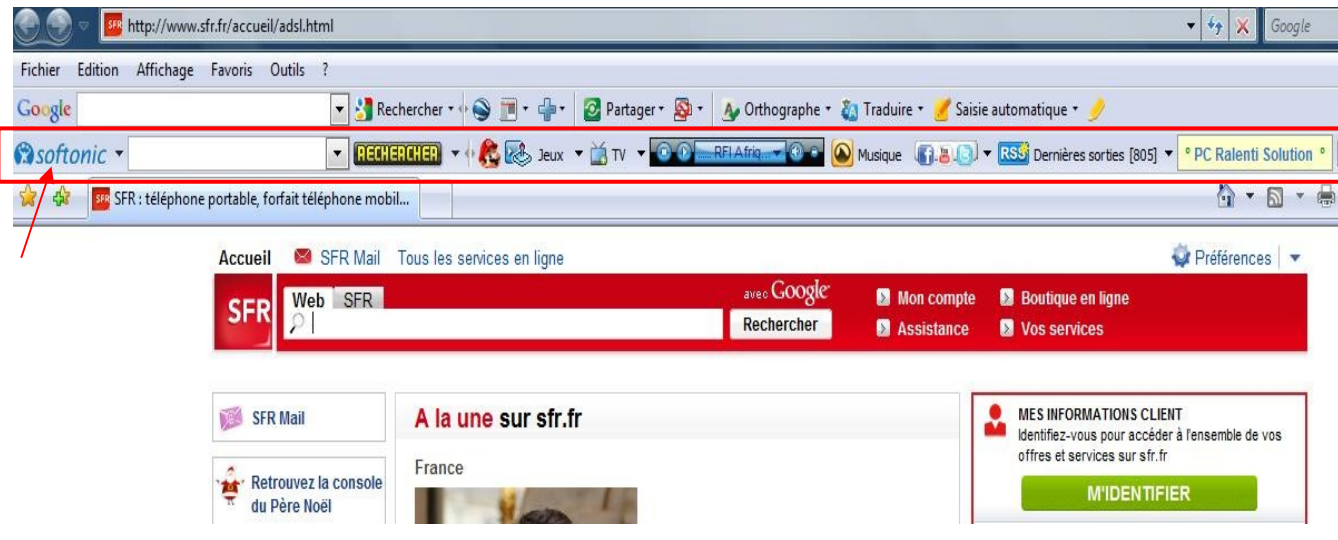

# <span id="page-22-1"></span>*7.2. Comment désinstaller ces barres ?*

Ces barres sont installées en tant que programmes. Il faut donc les désinstaller comme un programme.

« panneau de configuration ».

Clic gauche sur le bouton démarrer  $\Box$  en bas à gauche de l'écran puis clic gauche sur

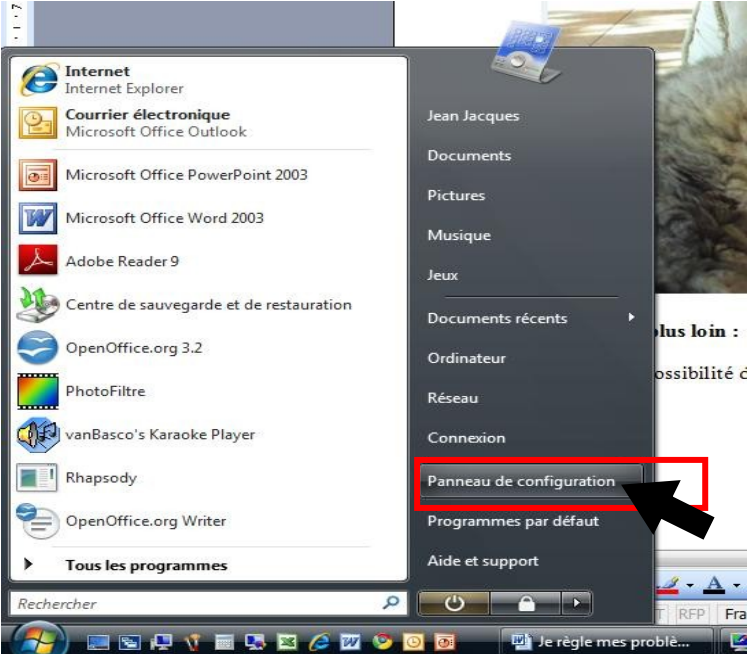

## <span id="page-22-0"></span>**7.2.1. Présentation du panneau de configuration en mode « Affichage classique »**

Le panneau de configuration peut se présenter sous deux aspects en cliquant dans la petite fenêtre bleue de gauche qui permet de l'afficher en mode **Classique** ou en mode **page d'accueil.**

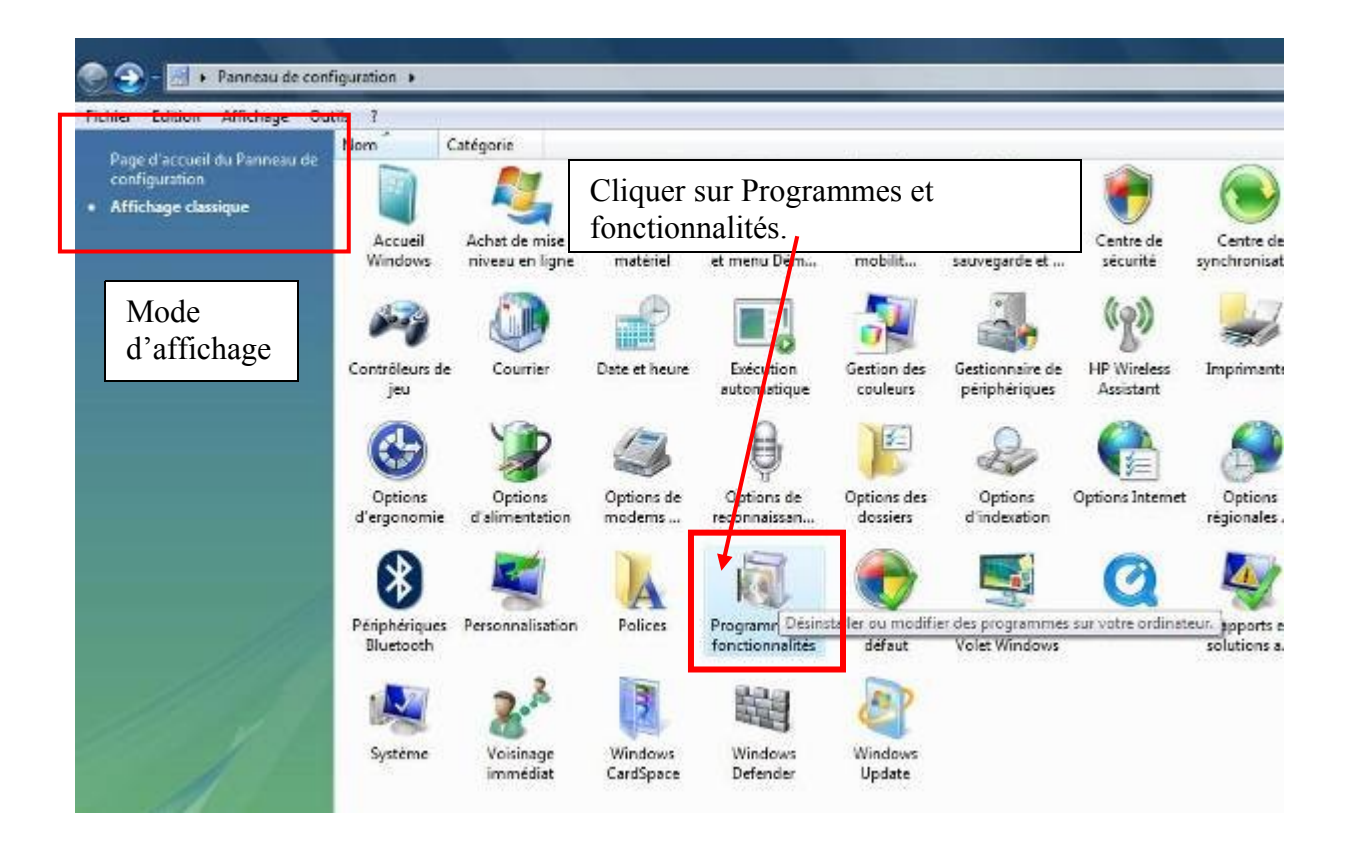

<span id="page-23-1"></span>**7.2.2. Présentation du panneau de configuration en mode « Page d'accueil »**

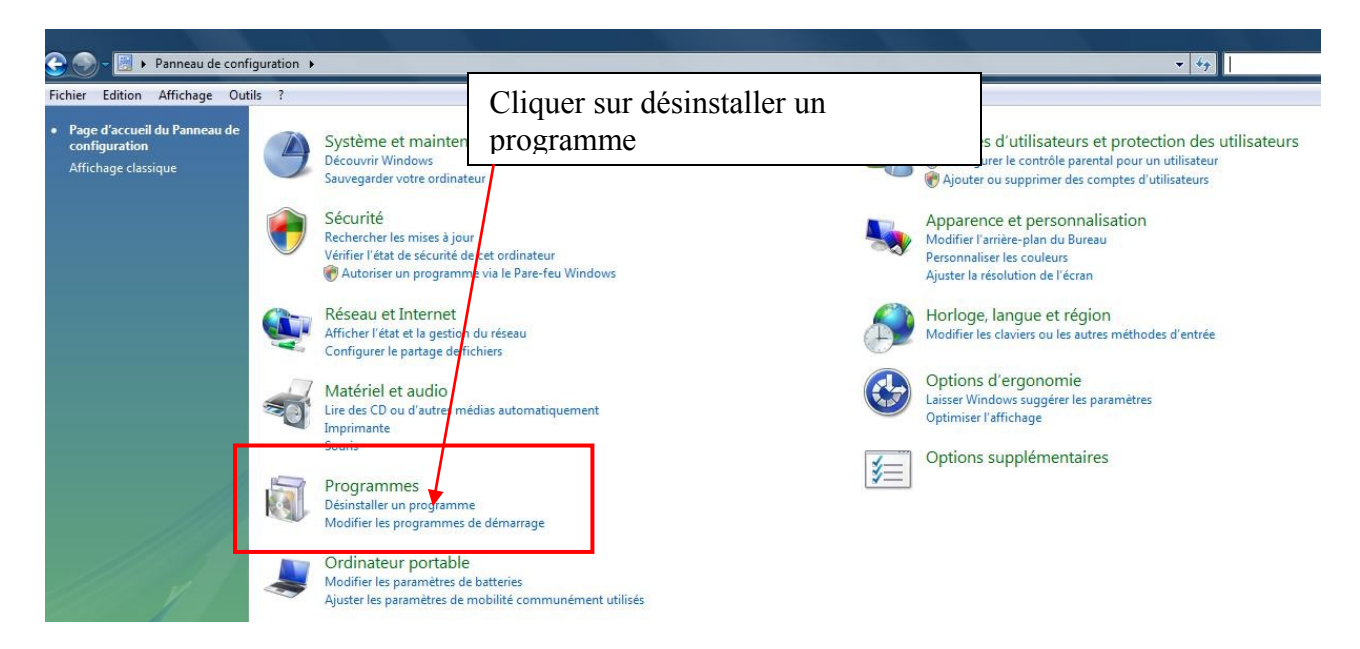

## <span id="page-23-0"></span>**7.2.3 Désinstallation de la barre**

Une fois la fenêtre « désinstaller un programme » du panneau de configuration ouverte, rechercher le programme de la barre.

#### Il s'appelle **« Softonic France FF Toolbar** »

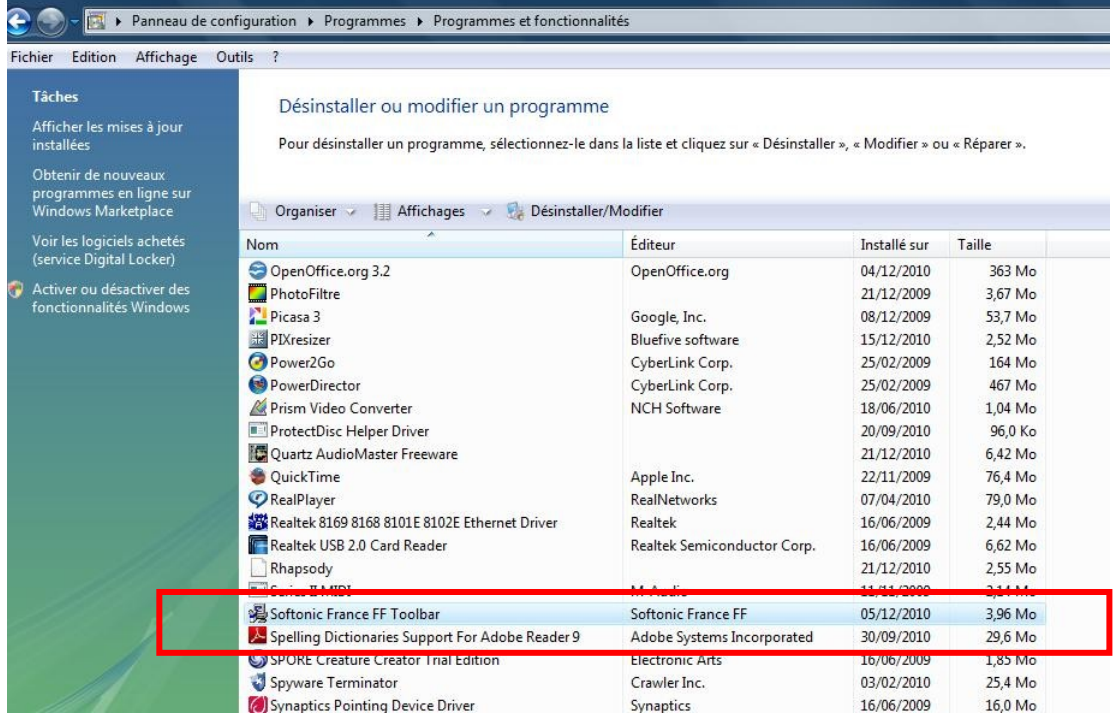

Il suffit de double cliquer dessus et une fenêtre apparait demandant votre autorisation pour continuer. Autoriser en cliquant sur continuer.

**Une fenêtre s'ouvre, cliquer sur désinstaller et l'appli se désinstalle.**

# <span id="page-24-0"></span>**8. Mon ordinateur s'éteint au bout d'un certain temps pendant lequel je ne m'en sers pas.**

Ça peut être normal, il existe une option de gestion de l'alimentation, qui permet de faire des économies d'énergie (plus utile avec un ordi portable) en arrêtant divers éléments de votre ordinateur au bout d'un certain temps ou il n'est pas sollicité.

Il suffit d'aller les paramétrer.

« panneau de configuration ».

Clic gauche sur le bouton démarrer  $\Box$  en bas à gauche de l'écran puis clic gauche sur

#### L'option s'appelle « **Options d'alimentation** »

Pour l'exemple, j'ai paramètré mon panneau de config uration en « **Affichage classique** »

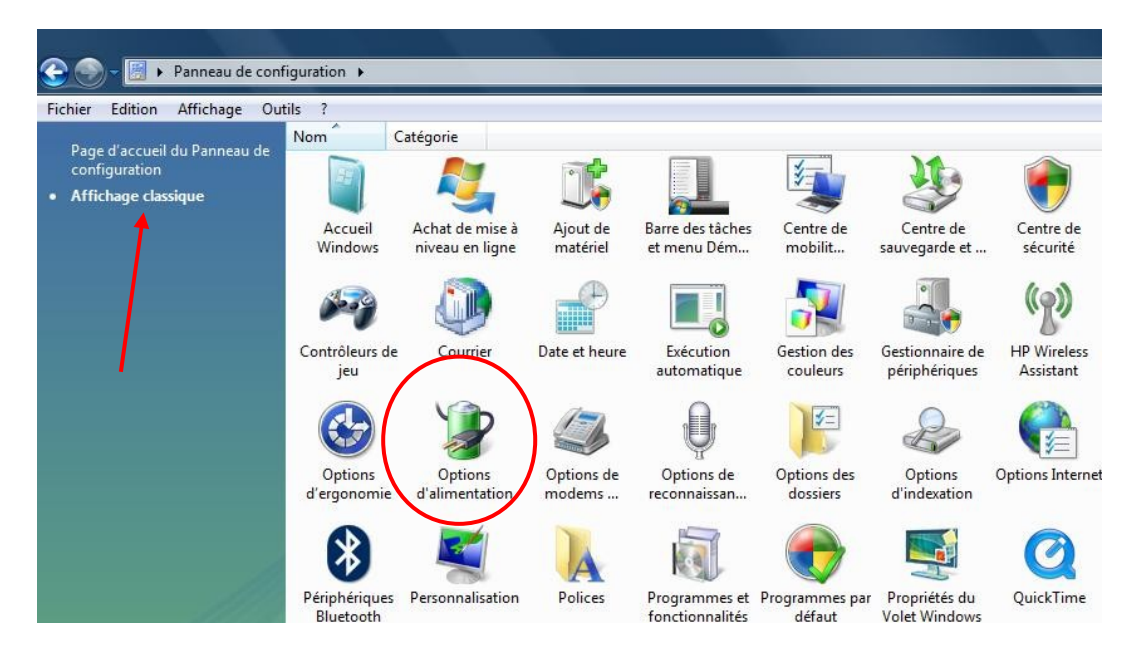

Cliquer sur « Option d'alimentation » cette option existe sur XP et windows 7

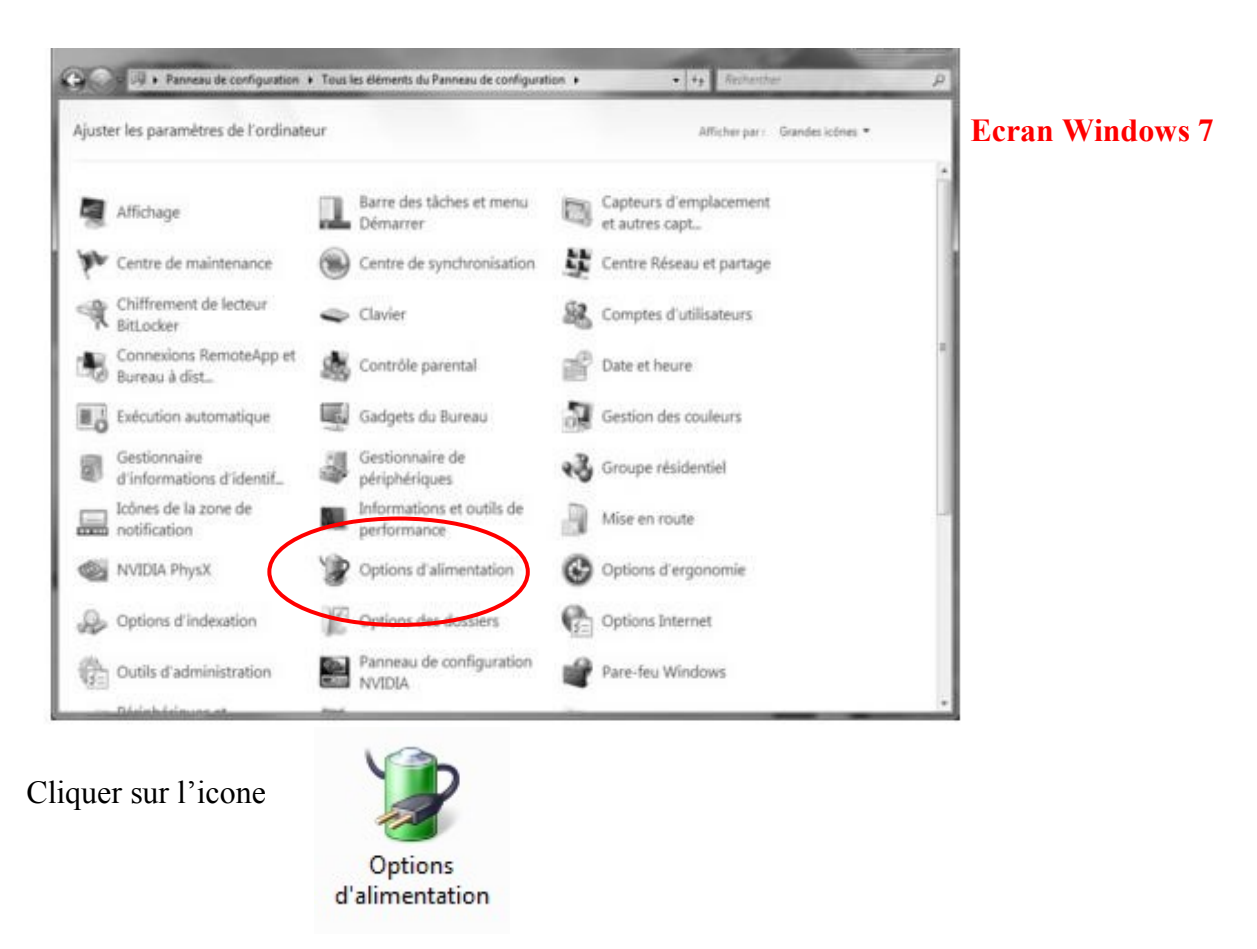

Actuellement je suis sur un ordinateur portable, les paramètres sont un peu différents sachant que ce type d'appareil peut fonctionner sur batterie et demande une certaine autonomie

Par contre je pense que vous n'aurez pas de difficulté à vous adapter à votre machine.

## <span id="page-25-0"></span>*8.1. Cas particulier du portable :*

je clique sur modifier les paramètres du mode « **performances élevées** »

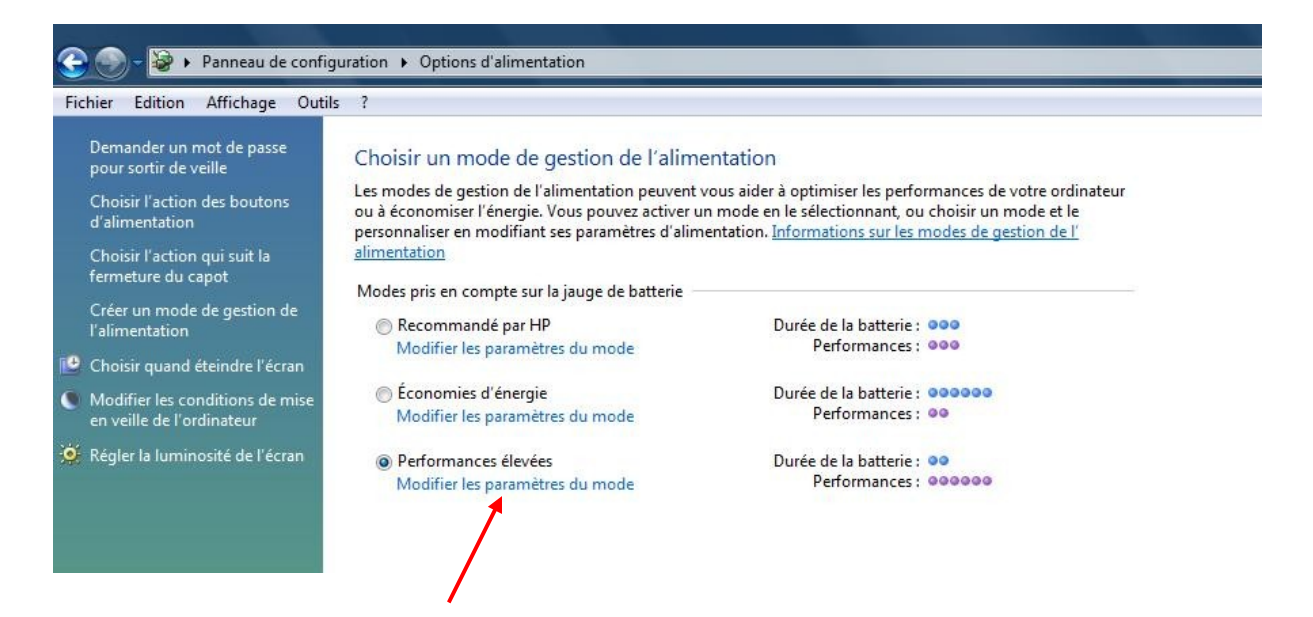

La Cette fenêtre suivant apparait : je règle les paramètres sur batterie et sur secteur. Sur secteur, j'interdis l'extinction de l'écran et la mise ne veille de l'ordinateur.

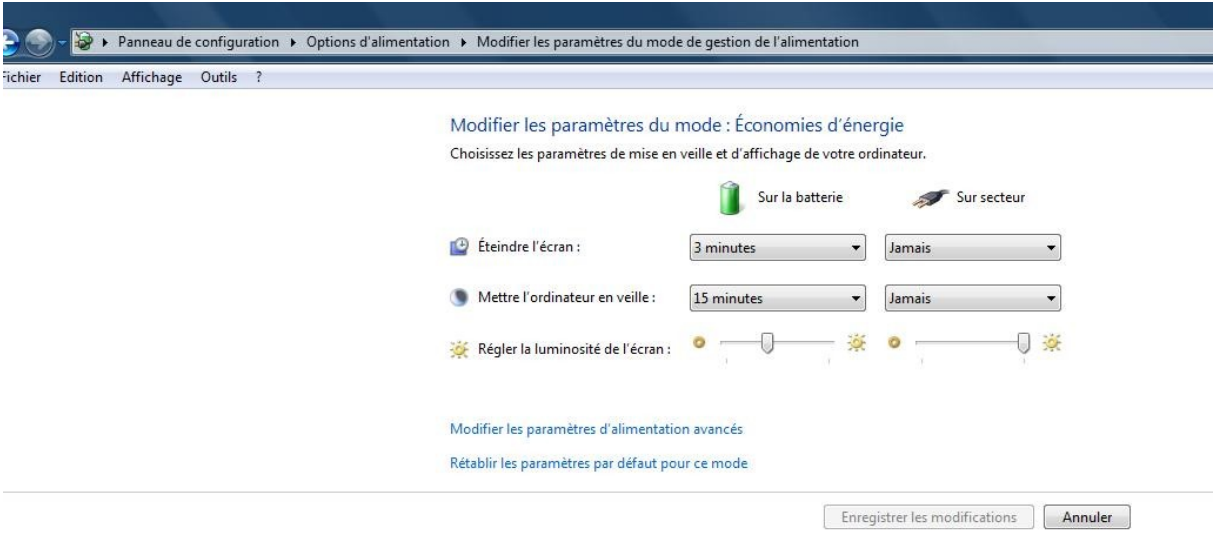

## <span id="page-26-2"></span>*8.2.Cas de l'ordinateur de bureau*

Pour les ordinateurs de bureau, vous avez un écran proposant les options suivantes.

- Extinction du moniteur
- Arrêt du disque dur
- Mise en veille
- Mise en veille prolongée

Si vous ne voulez pas que les éléments de votre ordinateur s'arrêtent, interdisez l'extinction du moniteur et l'arrêt du disque dur.

Si vous ne souhaitez pas les mises en veille, interdisez les aussi.

**MISE EN GARDE :** Si vous restez souvent logntemps sans utiliser votre ordinateur en état de fonctionnement, je vous conseille de faire défiler des images en écran de veille ou en diaporama d'arrière plan du bureau (uniquement en Windows 7)

**Une image fixe permanente risque de marquer l'écran à vie.**

# <span id="page-26-1"></span>**9. je ne peux pas lire un fichier vidéo, ou musical.**

Windows me met un message comme quoi il ne sait pas gérer **le codec** ou qu'il ne prend pas en charge le format ou moment ou je veux ouvrir un fichier vidéo ou sonore.

## <span id="page-26-0"></span>*9.1. Qu'est ce qu'un CODEC ?*

#### **Codec est le diminutif de Codeur /Décodeur.**

C'est un petit programme qui est capable de compresser et décompresser un fichier sous un certain format.

Il existe énormément de formats et il est possible que vous ne possédiez pas le codec dans votre ordinateur. Par exemple pour les formats vidéo avec l'extension .mov ou certains fichiers .avis…..

# <span id="page-27-0"></span>*9.2. Solution*

Il existe sur internet des packs complets vous installant la majorité des CODEC existant.

Je vous conseille d'aller les télécharger sur le site 01.net, qui est un site sur.

Il vous suffit de taper « tous les codecs 01.net « **sur Google** »

#### **La fenêtre suivante apparait**

Vous y trouvez K-lite codec qui est très bien (je l'ai installé sur mon ordinateur qui ne voulait pas lire certaines vidéos.

#### **Vous y trouvez aussi Windows vista codec ou Windows 7 codec à vous de choisir.**

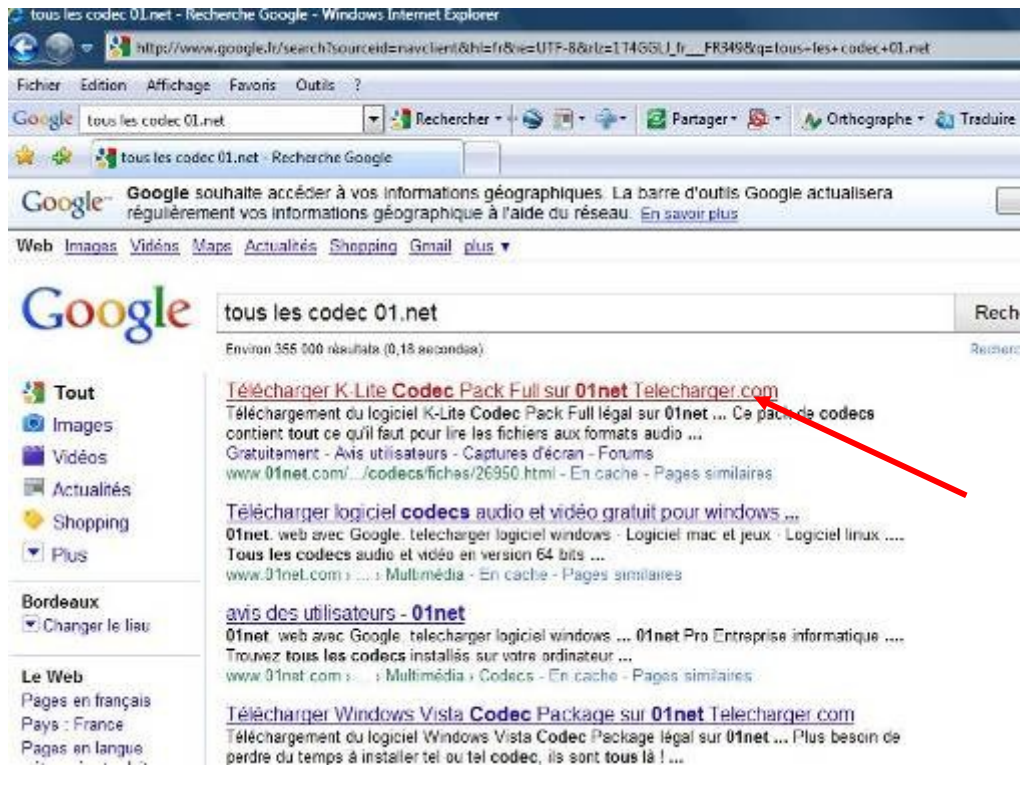

Pour l'exemple nous allons télécharger **K-lite codec Pack Full sur 01.net Cliquer sur le lien indiqué ci -dessus** 

**Nota : le principe suivant est le même pour tout téléchargement**

L'écran ci-dessous apparait, cliquer sur « **télécharger** »

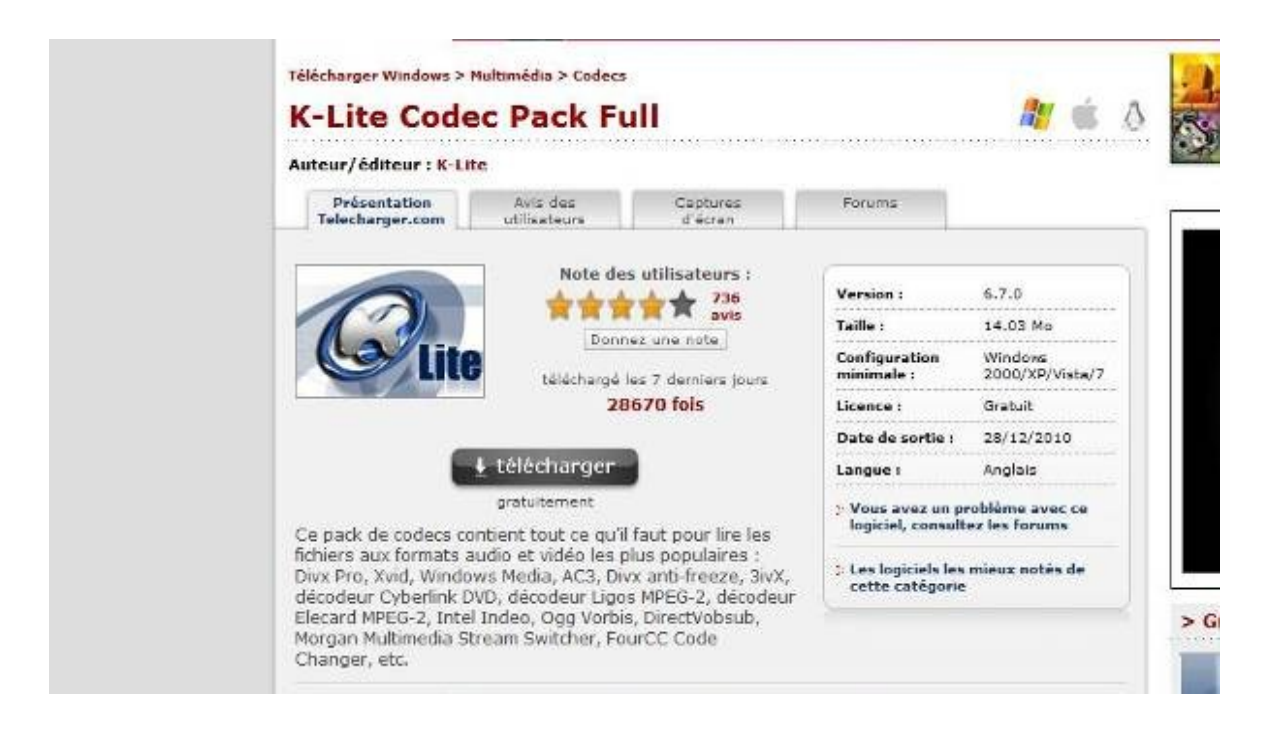

## Cette fenêtre apparait.

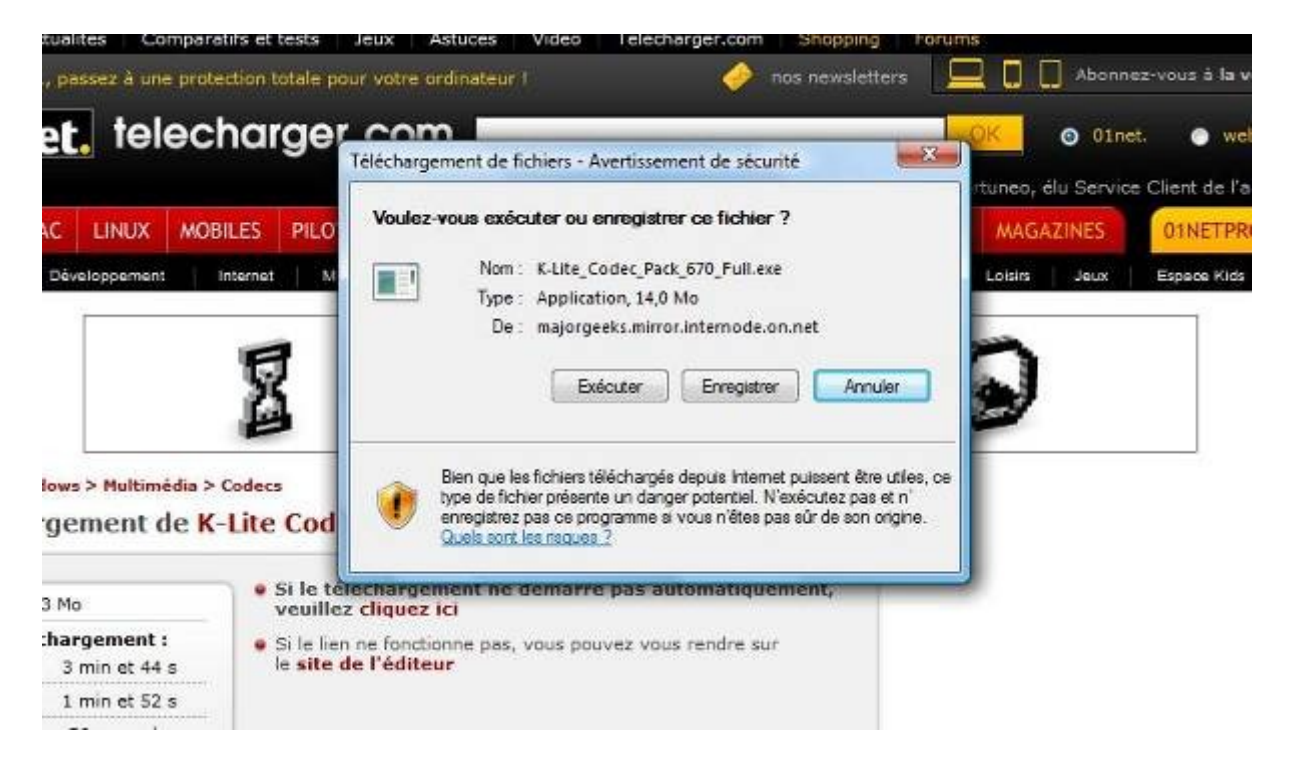

#### **Différence entre Exécuter et Enregistrer.**

**1 - Exécuter :** Vous installez le programme directement sans enregistrer le fichier source sur votre disque dur.

**2 - Enregistrer : vous enregistrez le fichier source (SETUP ou extension .exe) dans un dossier de votre disque.**

En cas de besoin de réinstallation, vous l'aurez, mais sachant que vous le retrouverez facilement sur internet, ça n'est pas une obligation.

**Attention de bien regarder à quel emplacement vous l'enregistrez pour le réccupérer facilement**

**Sur mon ordinateur, je l'ai placé dans le dossier « Téléchargement »**

#### Cliquer sur « **Enregistrer** »

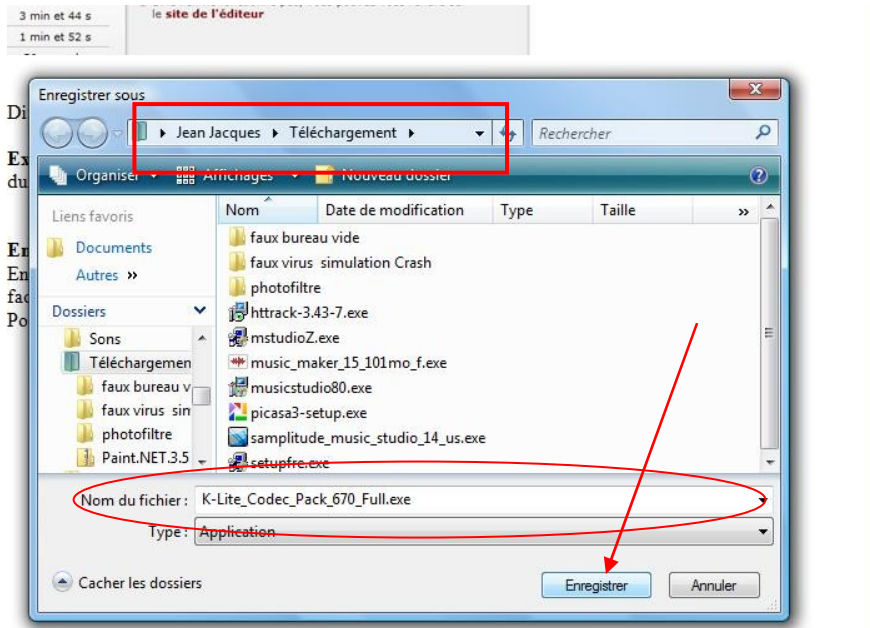

Le fichier se charge

\*

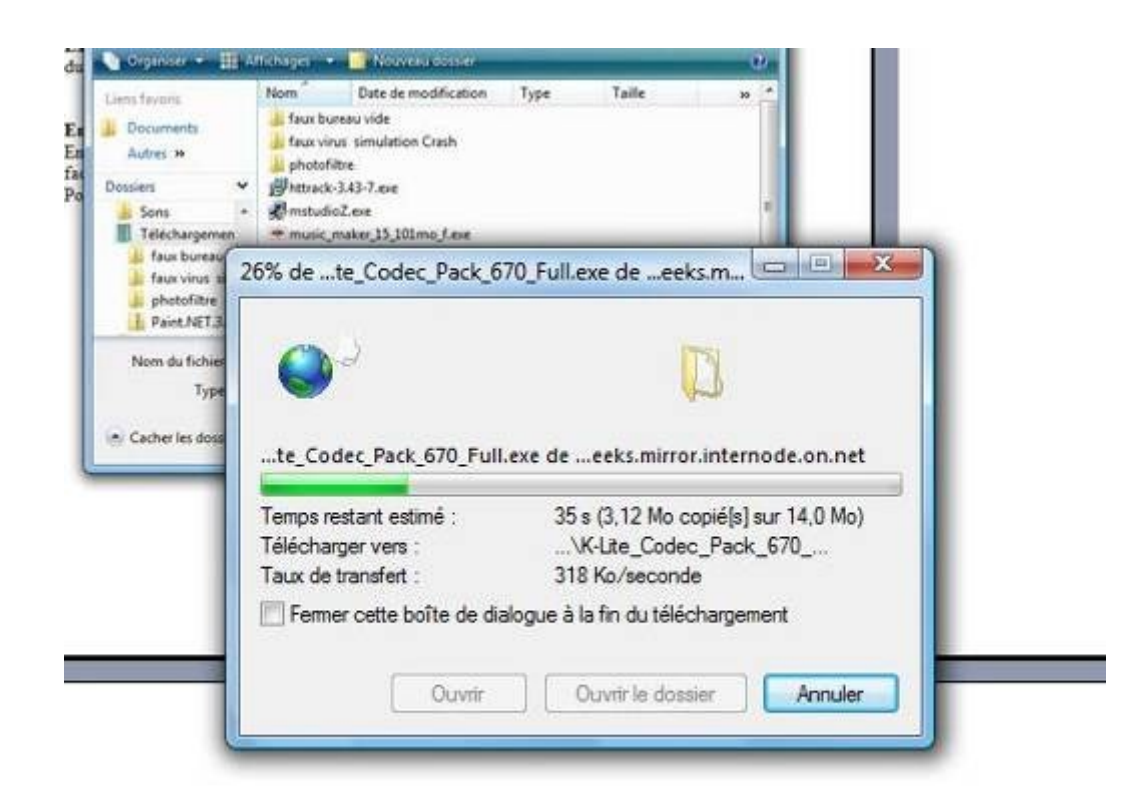

Lorsque l'enregistrement est terminé, cliquer sur fermer. Vous pouvez l'installer dans la foulée en cliquant sur « **Exécuter** » au lieu de « **Fermer** ».

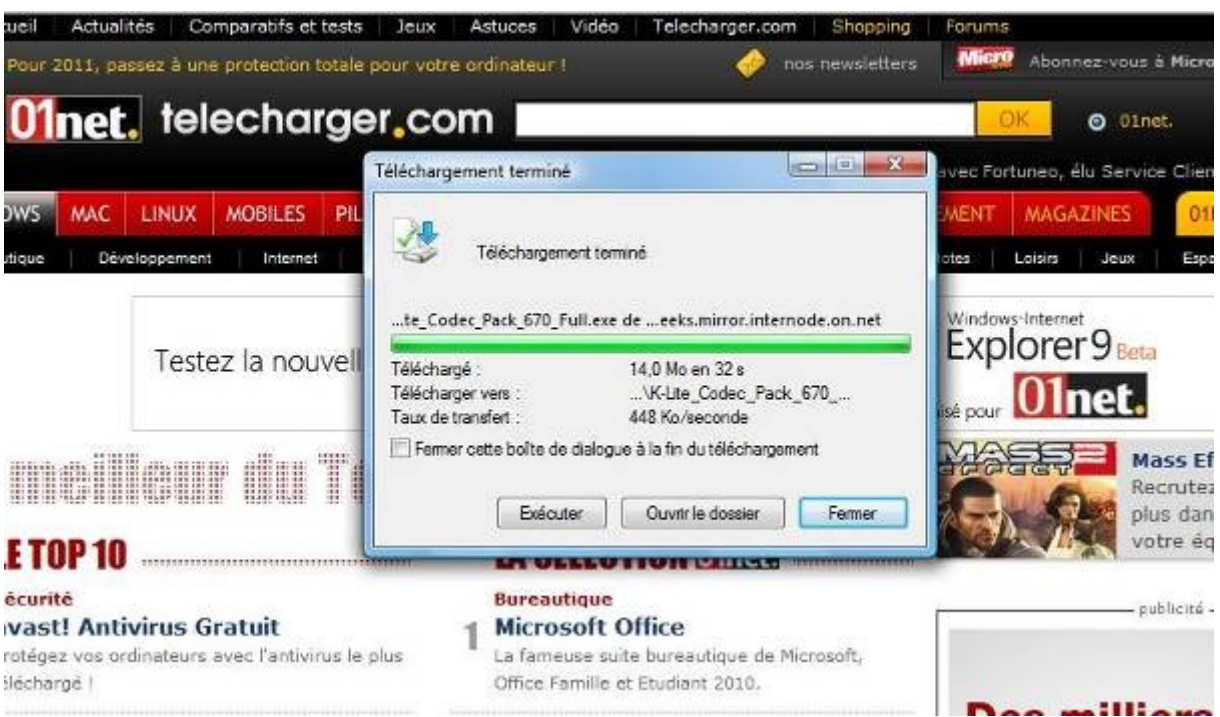

Pour installer le pack ultérieurement, je me place dans le dossier dans lequel il se trouve. Puis je double clique sur le fichier

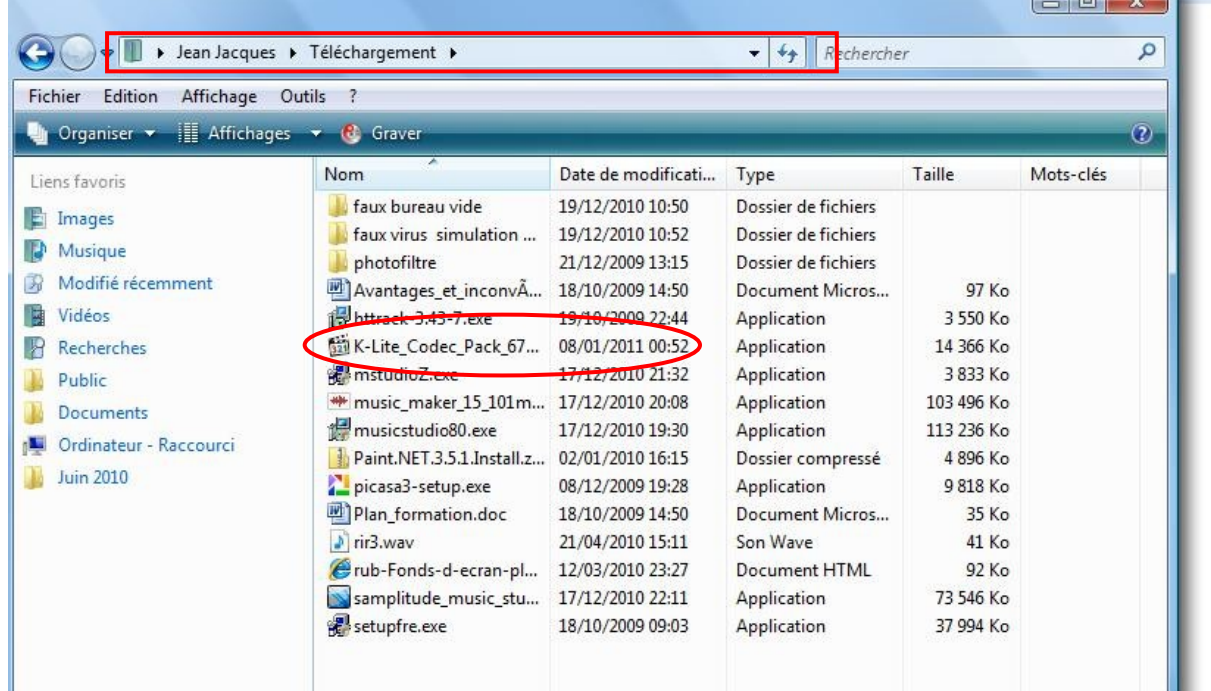

**Suivre les instructions qui s'affichent à l'écran.**

# <span id="page-31-0"></span>**10. Je ne reconnais plus mon logiciel d'affichage photo ou mon lecteur média**

Dans certains cas, des logiciels prennent la main sur votre logiciel habituel et vous aimeriez le récupérer.

C'est le cas par exemple lorsque vous ouvrez une photo qu'on vous envoie sur MSN. Elle s'ouvre avec « Galerie de photos Windows live » et ce logiciel prend ensuite la main pour l'affichage de vos photos.

Un autre exemple pour les lecteurs média. Habituellement c'est Windows Média Player qui s'ouvre lorsque je clique sur un fichier MP3.

D'un coup, je me retrouve avec QuickTime Player.

Que c'est il passé ?

Lorsque je suis allé écouter une musique sur un site internet, ce site vous a ouvert Quick Time.

Attention, un message s'affiche vous demandant si vous voulez que Kick time traite les autres formats. De manière pas très claire. Si vous avez le malheur de réponde OK, c'est kick time qui s'ouvrira désormais avec n'importe quel fichier son.

De même lorsqu'on installe un lecteur média, il prend la main.

#### **Comment récupérer mon logiciel habituel ?**

#### **1 - Logiciel photo :**

Faire un clic droit sur une photo. Glisser la souris sur « **Ouvrir avec** » puis clic gauche sur « **Choisir le programme par défaut** »

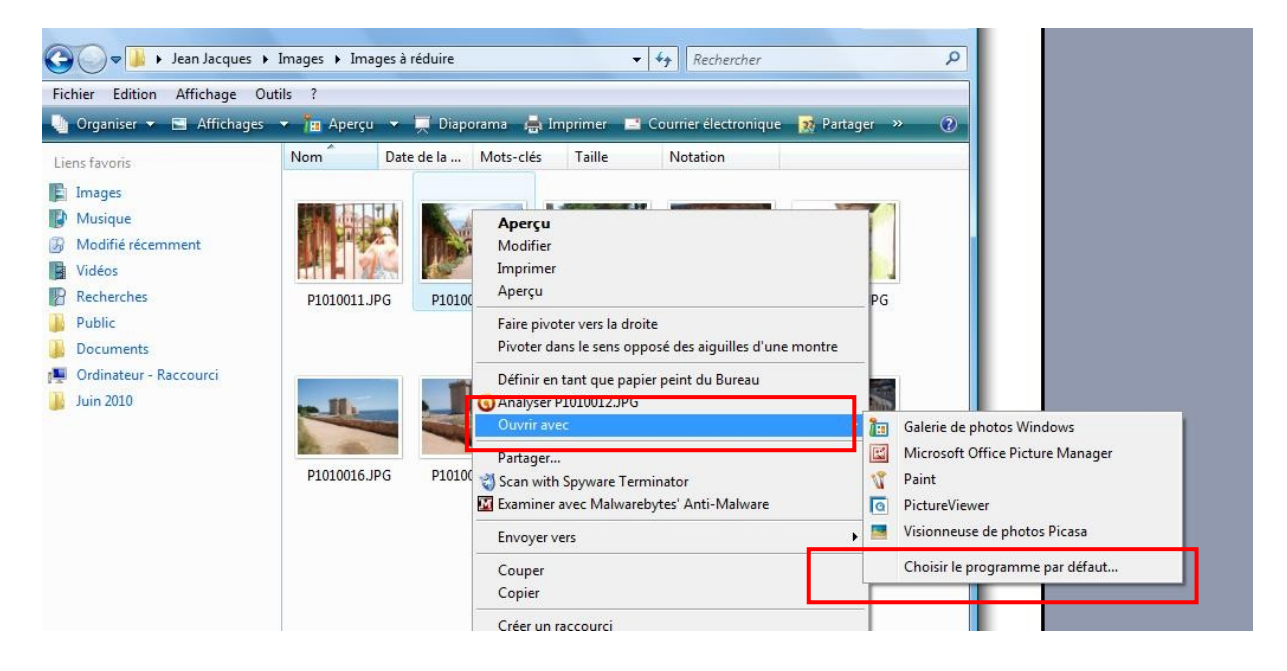

J'ai l'habitude de travailler avec **« Galerie de photo Windows** » je clique dessus pour le sélectionner puis sur « **OK** »

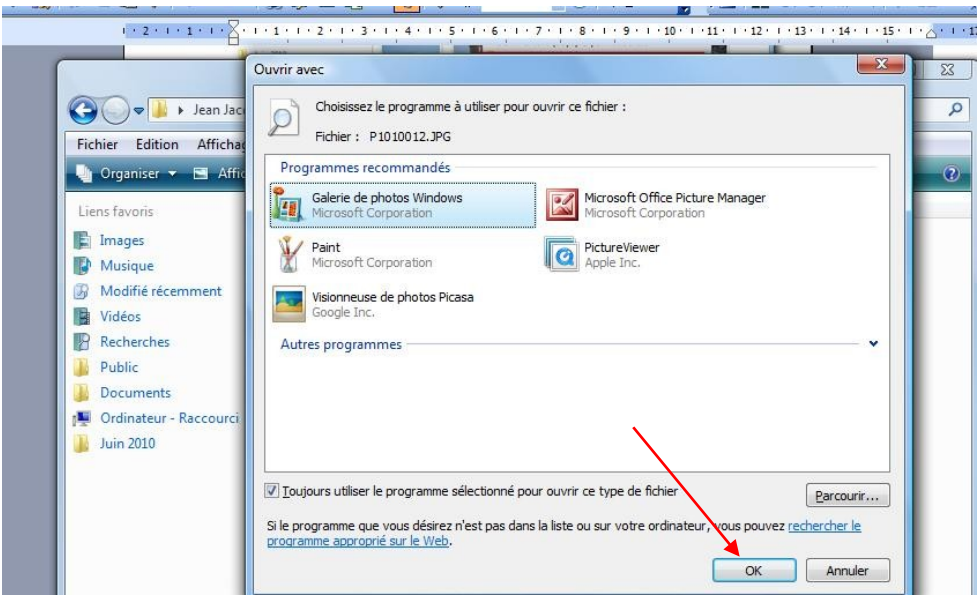

Maintenant toutes vos photos s'ouvrirons avec **« Galerie de photo Windows** ».

De même pour vos sons ou vos vidéos par exemple pour le format mp3

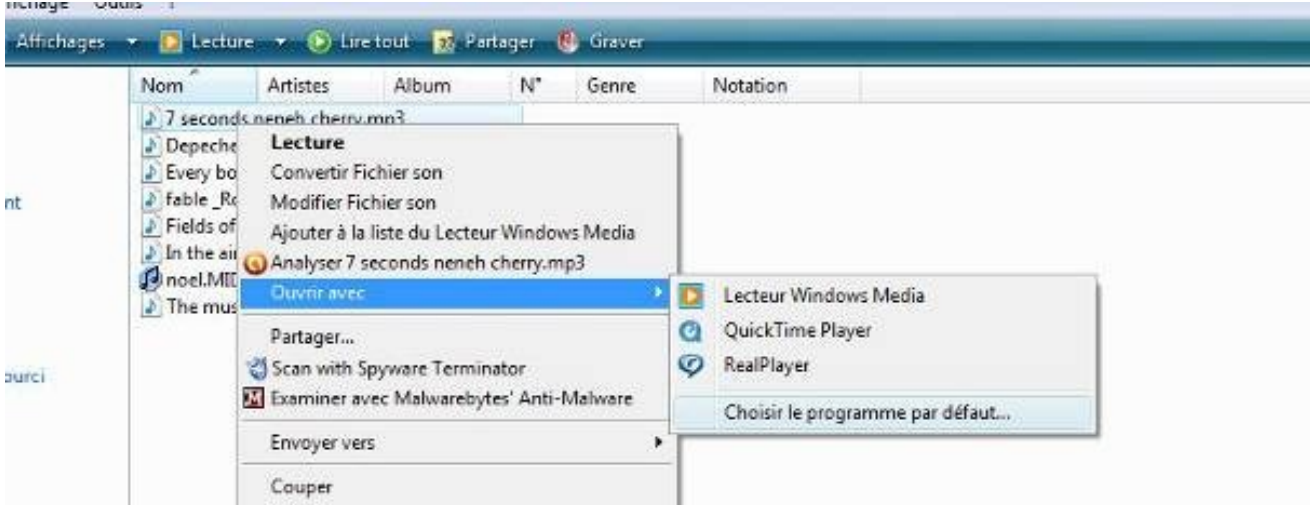

# <span id="page-33-0"></span>**11. Créer un diaporama d'arrière-plan du Bureau avec Windows 7**

Windows 7 permet de faire défiler en diaporama une séquence d'images en arrière plan de bureau.

Ne possédant pas Windows 7, je ne peux vous faire un scénario, mais voici une adresse internet sur laquelle vous allez trouver une vidéo explicative.

<http://windows.microsoft.com/fr-FR/windows7/create-a-desktop-background-slide-show>